# User's  $\begin{array}{c} \mathbb{R} \\ \mathbb{R} \end{array}$ F

1 Advanced Handheld High-Speed Laser Scanner Speed Laser Scanner Scanner Scanner Scanner Scanner Scanner Scanner

### **Revision History**

Changes to the original manual are listed below:

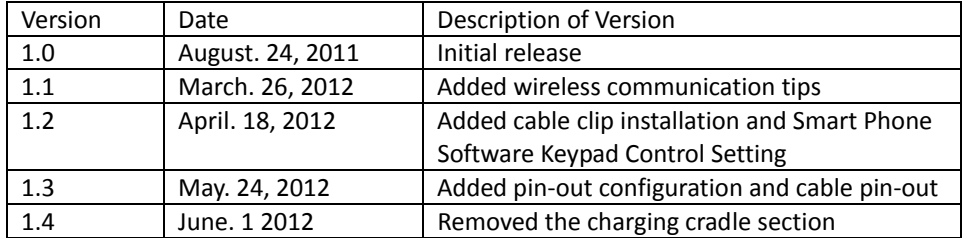

# <span id="page-2-0"></span>**Important Notice**

No warranty of any kind is made in regard to this material, including, but not limited to, implied warranties of merchantability or fitness for any particular purpose. We are not liable for any errors contained herein nor for incidental or consequential damages in connection with furnishing, performance or use of this material. We shall be under no liability in respect of any defect arising from fair wear and tear, willful damage, negligence, abnormal working conditions, failure to follow the instructions and warnings, or misuse or alteration or repair of the products without written approval. No part of this document may be reproduced, transmitted, stored in a retrieval system, transcribed, or translated into any human or computer or other language in any form or by any means electronic, mechanical, magnetic, optical, chemical, biological, manual or otherwise, except for brief passages which may be quoted for purposes of scholastic or literary review, without express written consent and authorization. We reserve the right to make changes in product design without reservation and without notification. The material in this guide is for information only and is subject to change without notice. All trademarks mentioned herein, registered or otherwise, are the properties of their various, ill, assorted owners.

### <span id="page-2-1"></span>**General Handling Precautions**

Do not dispose the scanner in fire. Do not put the scanner directly in the sun or by any heat source.

Do not use or store the scanner in a very humid place.

Do not drop the scanner or allow it to collide violently with other objects.

Do not take the scanner apart without authorization

### <span id="page-2-2"></span>**Guidance for Printing**

This manual is in A5 size. Please double check your printer setting before printing it out. When the barcodes are to be printed out for programming, the use of a high-resolution laser printer is strongly suggested for the best scan result.

Copyright © 2012. All rights reserved.

### **Radio Notice**

This equipment generates uses and can radiate radio frequency energy. If not installed and used in accordance with the instructions in this manual, it may cause interference to radio communications. The equipment has been tested and found to comply with the limits for a Class A computing device pursuant to EN55022 and 47 CFR, Part 2 and Part 15 of the FCC rules. These specifications are designed to provide reasonable protection against interference when operated in a commercial environment.

#### **Radio and Television Interference**

Operation of this equipment in a residential area can cause interference to radio or television reception. This can be determined by turning the equipment off and on. The user is encouraged to try to correct the interference by one or more of the following measures:

- Reorient the receiving antenna.
- Relocate the device with respect to the receiver.
- Move the device away from the receiver.
- Plug the device into a different outlet so that the device and the receiver are on different branch circuits.

If necessary the user may consult the manufacturer, and authorized dealer, or experienced radio/television technician for additional suggestions. The user may find the following booklet prepared by the Federal Communications Commission helpful: "How to Identify and Resolve Radio-TV Interference Problems." This booklet is available from the U.S. Government Printing Office, Washington, DC 20402 U.S.A., Stock No. 004000003454.

### <span id="page-3-0"></span>**Laser Safety**

This equipment generates, uses, and can radiate radio frequency energy. If not installed and used in accordance with the instructions in this manual, it may cause interference to radio communications. The equipment has been tested and found to comply with the limits for a Class A computing device pursuant to EN55022 and 47 CFR, Part 2 and Part 15 of FCC Rules. These specifications are designed to provide reasonable protection against interference when operated in a commercial environment.

**Radiant Energy**: The laser scanner uses one low-power visible laser diodes operating at 650nm in an opto-mechanical scanner resulting in less than 3.9μW radiated power as observed through a 7mm aperture and averaged over 10 seconds.

Do not attempt to remove the protective housing of the scanner, as unscanned laser light with a peak output up to 0.8mW would be accessible inside.

**Laser Light Viewing**: The scan window is the only aperture through which laser light may be observed from this product. A failure of the scanner engine, while the laser diode continues to emit a laser beam, may cause emission levels to exceed those for safe operation. The scanner has safeguards to prevent this occurrence. If, however, a stationary laser beam is emitted, the failing scanner should be disconnected from its power source immediately.

**Adjustments**: Do not attempt any adjustments or alteration of this product. Do not remove the protective housing of the scanner. There are no user-serviceable parts inside.

**Optical**: The use of optical instruments with this product will increase the eye hazard. Optical instruments include binoculars, magnifying glasses, and microscopes but do not include normal eye glasses worn by the user.

**CAUTION**: Use of controls or adjustments or performance of procedures other than those specified herein may result in hazardous radiation exposure.

### <span id="page-4-0"></span>**For CE-Countries**

This scanner is in conformity with CE standards. Please note that an approved, CE-marked power supply unit should be used in order to maintain CE conformance.

### <span id="page-4-1"></span>**Power Supply**

- Use only the type of battery and the charging equipments that came with your scanner.
- Using any other type of battery and charging equipment may damage the scanner and invalidate the warranty.
- Do not short the battery terminals. The battery could overheat.
- Do not attempt to split or peel the outer casing.
- Remove the battery if the scanner is not going to be used for a long time. If the battery is left unused for more than 3 months, you need to charge the battery before use.

### <span id="page-5-0"></span>**Wireless Communication**

- Wireless technology operates 100M / 75M with communication cradle. Maximum communication range may vary depending on obstacles (person, metal, wall, etc.) or electromagnetic environment.
- The following conditions may affect the sensitivity of wireless communication.
	- There is an obstacle such as a person, metal, or wall between this unit and wireless device.
	- A device using 2.4 GHz frequency, such as a wireless LAN device, cordless telephone, or microwave oven, is in use near this unit.
- Because wireless devices and wireless LAN (IEEE802.11b/g) use the same frequency, microwave interference may occur and resulting in communication speed deterioration, noise, or invalid connection if this unit is used near a wireless LAN device. In such a case, perform the following.
	- Use this unit at least 10 m (about 30 ft) away from the wireless LAN device.
	- $\blacksquare$  If this unit is used within 10 m (about 30 ft) of a wireless LAN device, turn off the wireless LAN device.
	- Install this unit and wireless device as near to each other as possible.
- Microwaves emitting from a wireless device may affect the operation of electronic medical devices. Turn off this unit and other wireless devices in the following locations, as it may cause an accident.
	- Where inflammable gas is present, in a hospital, train, airplane, or a petrol station
	- Near automatic doors or a fire alarm
- This unit supports security capabilities that comply with the wireless standard to provide a secure connection when the wireless technology is used, but security may not be enough depending on the setting. Be careful when communicating using wireless technology.
- We do not take any responsibility for the leakage of information during wireless communication.
- Connection with all wireless devices cannot be guaranteed.
	- A device featuring wireless function is required to conform to the wireless standard specified by wireless SIG, and be authenticated.
	- Even if the connected device conforms to the above mentioned wireless standard, some devices may not be connected or work correctly, depending on the features or specifications of the device.
- Depending on the device to be connected, it may require some time to start communication.

### **Tips to help improve your wireless network**

1. Position the access point (host/cradle) in a relatively empty space at central location.

When possible, place the access point in a central location on the high ground (1m or above). If your access point is against an outside wall, the signal will be weak on the other side of the room.

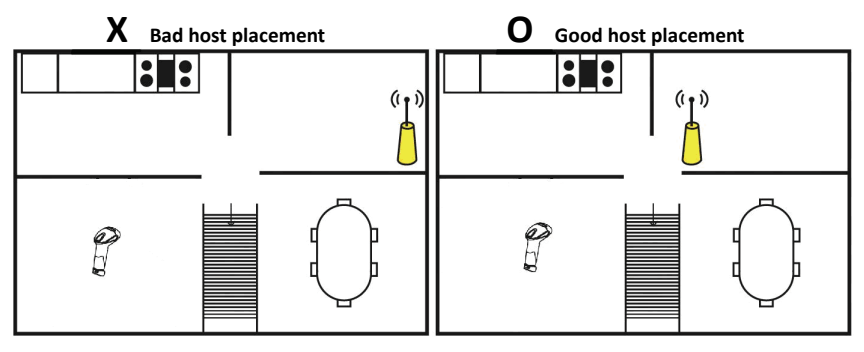

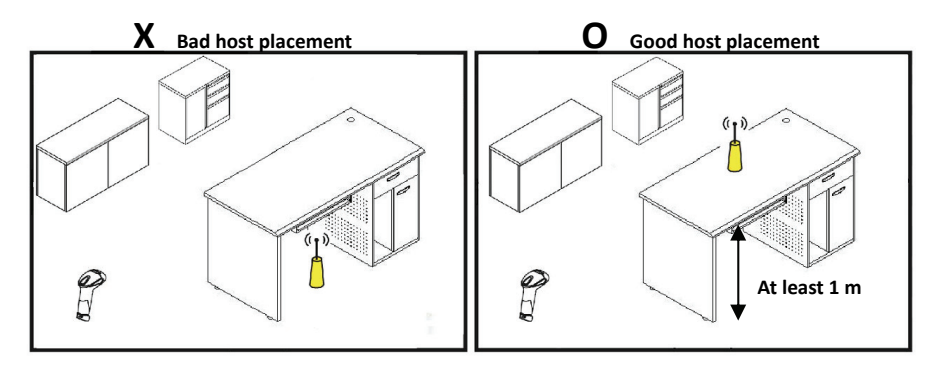

- 2. Move the access point (host/cradle) off the floor and away from walls and metal objects (such as metal file cabinets). Metal objects, walls, and floors will interfere with your wireless signals. The closer your access point is to these obstructions, the more severe the interference, and the weaker your connection will be.
- 3. Reduce wireless interference.

The most common wireless technology, 802.11g (wireless-G), operates at a frequency of 2.4 gigahertz (GHz). Many cordless phones, microwave ovens, hospital equipments, refrigerator, LED, and other wireless electronics also use this frequency. If you use these wireless devices in your office, your device might not be able to "hear" the signals over the noise coming from them.

If your network uses wireless-G, you can quiet the noise by avoiding wireless electronics that use the 2.4 GHz frequency. Instead, look for cordless phones and other devices that use the 5.8 GHz or 900 megahertz (MHz) frequencies. Because 802.11n (wireless-N) operates at both 2.4 GHz and the less frequently used 5.0 GHz frequency, you may experience less interference on your network if you use this technology.

#### **Avoid possible wireless interference**

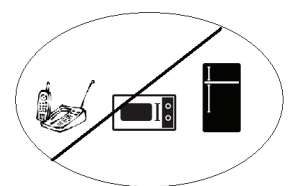

4. Update the firmware or driver of your wireless dongle.

If you are using a wireless dongle or other similar devices to make the connection, getting the latest firmware or driver updates may improve the performance. Visit your manufacturer's website for the updates.

### **Table of Contents**

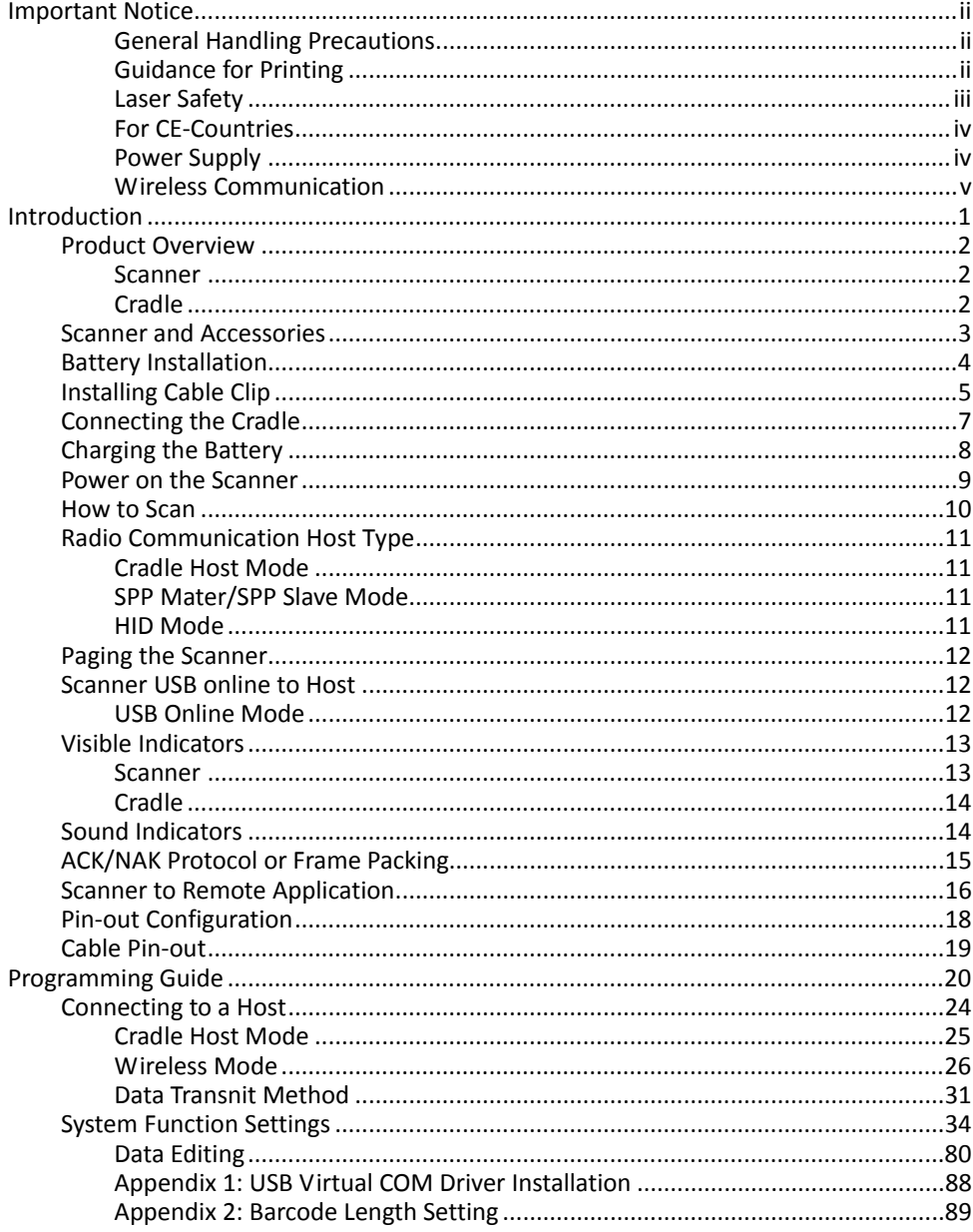

# <span id="page-9-0"></span>**Introduction**

This scanner is a gun type rugged wireless CCD/Laser barcode scanner with a state of the art scan engine. Featuring a superb scanning speed and able to withstand 1.5 meter drop, it is ideal for manufacturing and logistic sectors.

The cradle, a dongle, or devices with wireless technology can be the host of this scanner. All scanned data are instantly transferred to the connected host in a 100 meter connection range in open space or 75-meter range in indoor environments (the actual communication range may vary due to different indoor placement). This feature eliminates hazardous cables and creates a safer work environment.

Either scanning in the handheld or hands-free mode, this scanner always offers a highaccuracy and reliable scanning ability. This scanner would be your trusted tool scanning partner.

Key Features:

- **Superb scanning ability**
- **•** Proprietary hardware decoding technology
- **100M long-range wireless connection**
- Rugged and ergonomic form factor
- Flexible communications

### <span id="page-10-0"></span>**Product Overview**

#### <span id="page-10-1"></span>**Scanner**

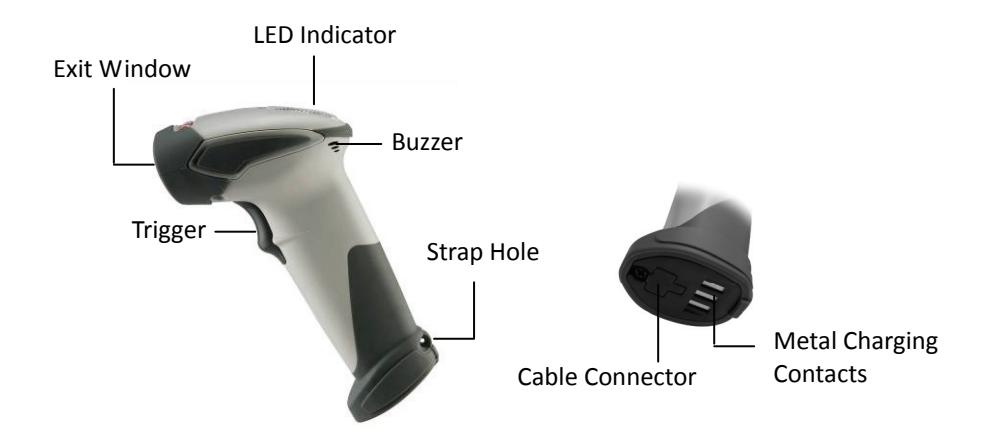

### <span id="page-10-2"></span>**Cradle**

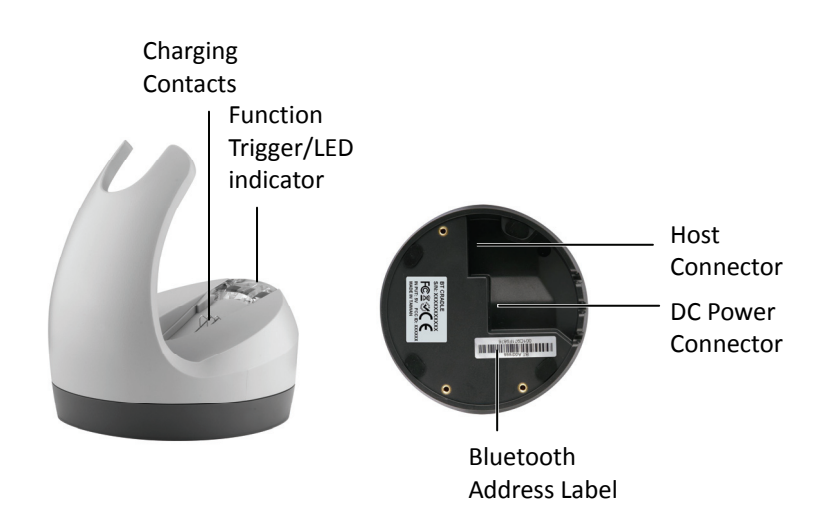

### <span id="page-11-0"></span>**Scanner and Accessories**

The scanner package contains:

Li-ion battery pack

Wireless scanner with battery / Scanner cradle (optional)

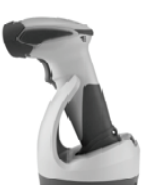

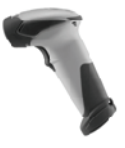

(with cradle) (without cradle)

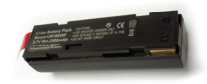

Communication cable for cradle (optional)

Mini USB B to mini USB A cable

5V USB Power adapter

CD-ROM or handbook (Containing manual and programming guide)

Cable clip

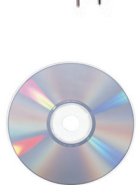

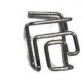

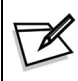

If any contents are damaged or missing, please contact your dealer immediately.

# <span id="page-12-0"></span>**Battery Installation**

#### Installing Batteries

The rechargeable batteries are packed individually for shipping safety. Please follow the steps below to install the batteries.

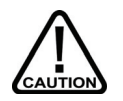

*Always use the rechargeable batteries provided by the manufacturer to avoid any non-compatible danger or void the warranty.* 

1. Unscrew the cap from the battery compartment at the bottom of the scanner and insert the battery.

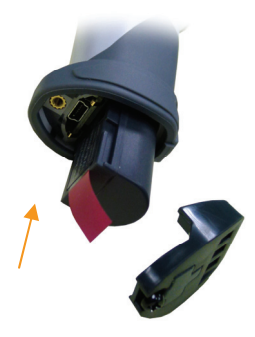

2. Make sure the red tag on the battery is tugged in and not blocking the cable connector and close the cap.

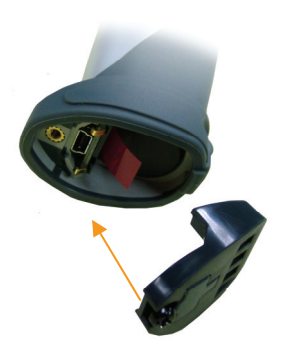

3. Tighten the screw on the cap to secure the battery.

# <span id="page-13-0"></span>**Installing Cable Clip**

Cable clip is used to hold the mini USB cable in USB Online Mode. With the cable clip, you can easily transform your wireless scanner into a wired one.

#### Attaching Cable Clip

1. Insert the cable clip to the strap hole as shown.

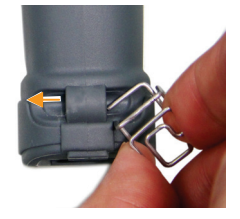

2. Gently turn the cable clip counter-clockwise and push the cable clip all the way through the strap hole.

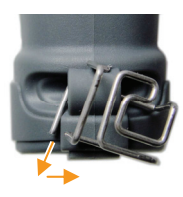

3. Attach the bottom part of the cable clip to the scanner handle.

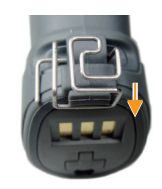

4. Insert the USB cable as illustrated below.

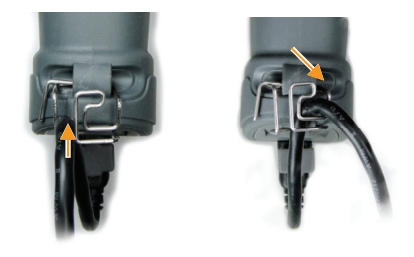

#### Removing Cable Clip

1. Detach the cable from the clip and detach the bottom part of the cable clip from the scanner handle.

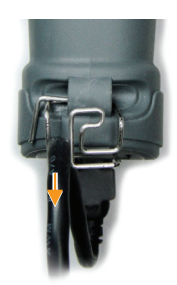

2. Unhook the left part of the cable clip from the strap hole then turn it clockwise. While in turning motion, push the cable clip all the way through.

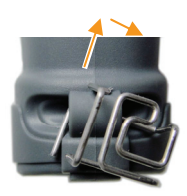

3. Remove the cable clip from the strap hole.

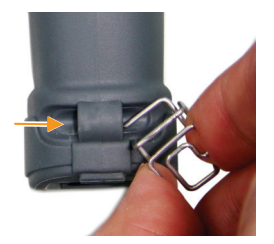

# <span id="page-15-0"></span>**Connecting the Cradle**

The cradle host features wireless technology and is designed to support radio communication to the scanner. It can be used for both battery charging and radio communication.

- 1. Take the desirable interface cable and insert the RJ-45 connector on the bottom of the cradle. You will hear a clear and short "click" sound; then connect the other end to the host.
- 2. Connect the included USB cable to mini USB port at the bottom of the cradle and connect other end to USB power adaptor.
- 3. Connect the USB power adaptor into AC outlet. The LED indicator on the cradle should flash blue until it made connection with the scanner.

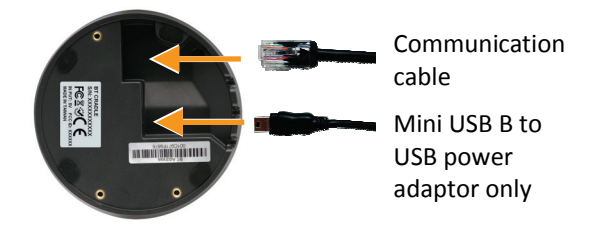

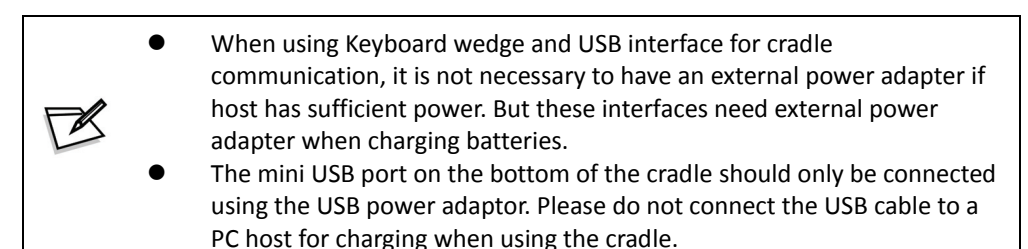

# <span id="page-16-0"></span>**Charging the Battery**

The scanner offers two different ways to charge the battery: USB Cable or Cradle.

To charge the battery using the cradle:

- 1. Connect the cradle. Please see [Connecting the Cradle](#page-15-0) section for more details.
- 2. Place the scanner on the cradle. You will hear a short beep sound from the scanner indicating scanner is in contact with the cradle.
- 3. The battery begins charging when the scanner LED indicator starts flashing green. LED turns steady green when charging is complete.

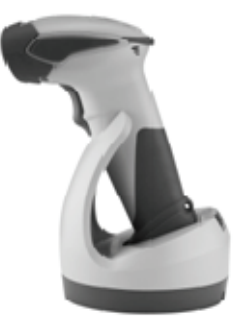

Approx. charging time: 4.5 hours

To charge the battery using the USB cable:

There are two method to charge scanner via USB cable.

- Host USB Power
- **•** Power adaptor
- 1. Connect the mini USB connector directly to the scanner.
- 2. Connect the other end of the USB connector to the host to begin charging. You can also connect the USB cable to an outlet using the power adapter to charge the battery.
- 3. The battery begins charging when the scanner LED indicator starts flashing green. LED turns steady green when charging is complete.

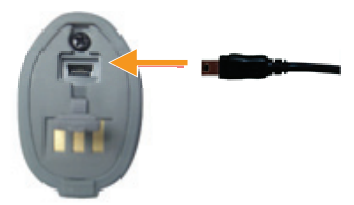

Approx. charging time: 5~6 hours

 The scanner will power on automatically when charging. Batteries shipped may not be full charged and should be fully charged for maximum charge capacity. *Recommend*ed charging environment is temperature in 0°C~35°C (32°  $F^{\sim}95^{\circ}F$ ).

### <span id="page-17-0"></span>**Power on the Scanner**

- 1. Ensure the battery is fully charged. Please refer to the previous section to charge the battery.
- 2. Press and hold the trigger for 1 second until a long beep sound is heard to turn on the scanner.

## <span id="page-18-0"></span>**How to Scan**

There are two ways to scan with this device.

- Handheld scanning
- Presentation scanning

Handheld scanning

- 1. Power on the scanner.
- 2. Press the trigger and aim at the barcode as illustrated.
- 3. When decoding is successful, the scanner beeps and the LED indicates blue.

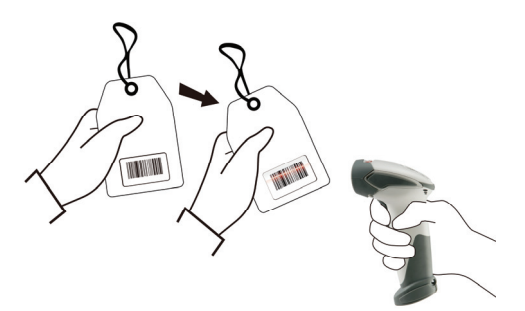

#### Presentation Scanning

- 1. Put the scanner into the cradle for presentation scanning.
- 2. Move the barcode label approach the scanner scanning zone.
- 3. When decoding is successful, the scanner beeps and the LED indicates blue.

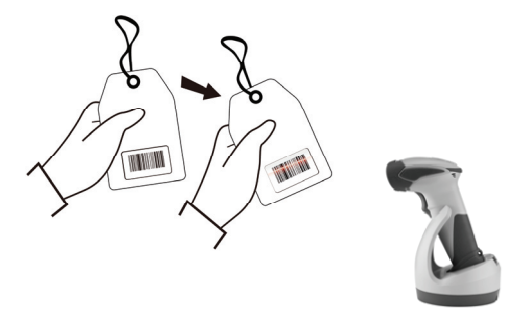

# <span id="page-19-0"></span>**Radio Communication Host Type**

This scanner support three radio communication types:

- Cradle Host mode
- SPP master/slave mode
- HID mode

### <span id="page-19-1"></span>**Cradle Host Mode**

The scanner communicates with the host through the cradle and the cradle communicates directly to the host via host interface cable connection.

**Typically, scanner and cradle in the same delivery box are paired in factory. As soon as both are powered on, they should find and connect to each other immediately**. However, under special circumstance that the scanner and the cradle are not paired with

the cradle, please See [Cradle Host Pairing](#page-33-1) for detail operation information.

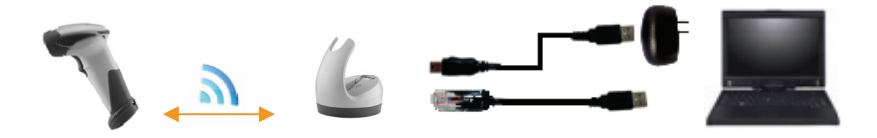

### <span id="page-19-2"></span>**SPP Mater/SPP Slave Mode**

The scanner communicates with the host through wireless connection. Please see [Wireless Mode](#page-34-0) for detail operation information.

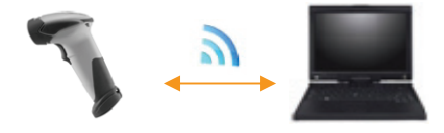

### <span id="page-19-3"></span>**HID Mode**

The scanner communicates with the smart phone through wireless HID connection. Please see [BT HID mode](#page-36-0) for detail operation information

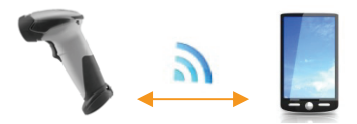

# <span id="page-20-0"></span>**Paging the Scanner**

- 1. Ensure the cradle is properly connected to the host and LED indicator is showing steady blue.
- 2. Press the function trigger on the cradle. You should hear the scanner make 3 beep sounds and blue LED flash 3 times if it is in range.

# <span id="page-20-1"></span>**Scanner USB online to Host**

The scanner provides other ways for you to connect to the host. When the radio communication is not available, the scanner can be connected to transmit data via USB Online mode. Please see [USB Online Mode](#page-32-1) for detail operation information.

### <span id="page-20-2"></span>**USB Online Mode**

The scanner connects directly to a USB host to recharge and transmit data.

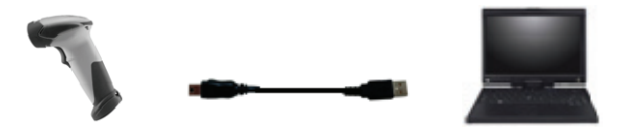

# <span id="page-21-0"></span>**Visible Indicators**

#### <span id="page-21-1"></span>**Scanner**

There are 2 groups of LED indicators on top of the scanner. These indicate the operational status of the scanner.

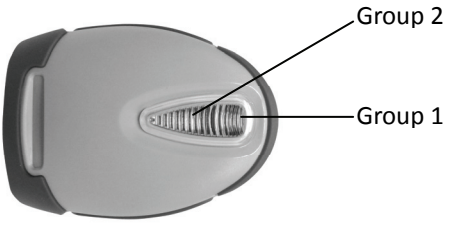

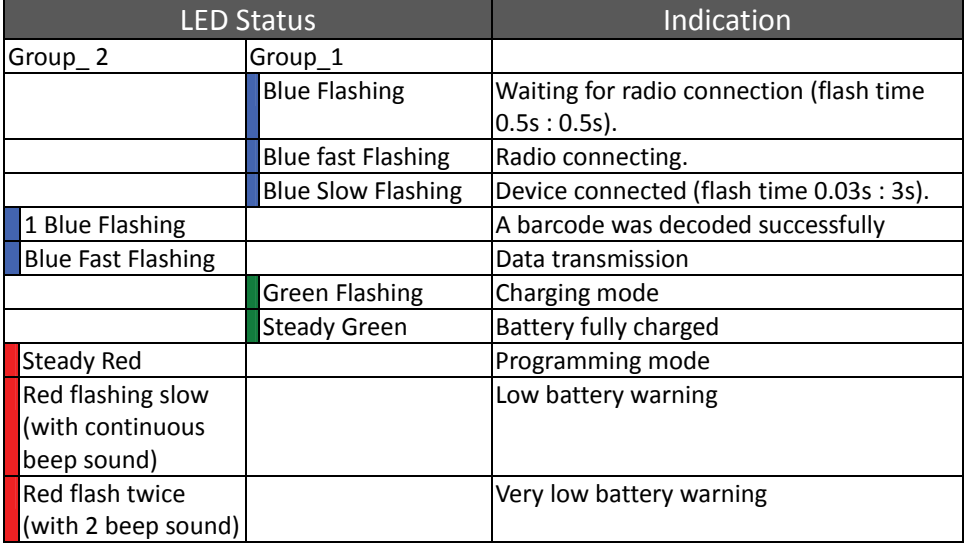

### <span id="page-22-0"></span>**Cradle**

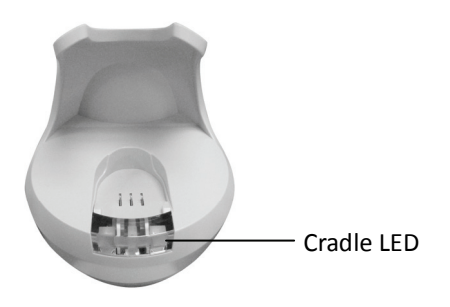

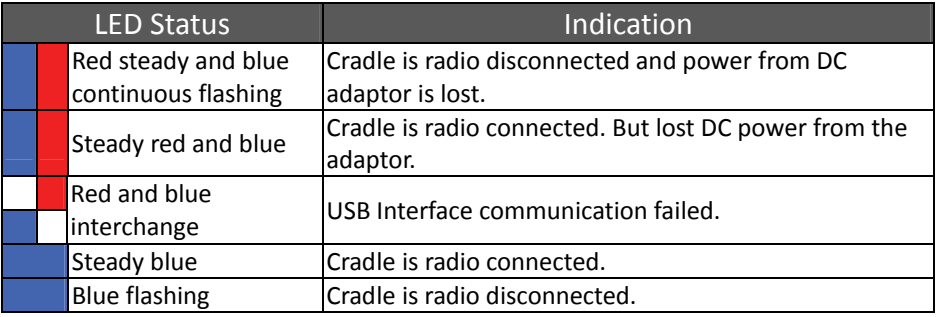

# <span id="page-22-1"></span>**Sound Indicators**

When the scanner is in operation, it provides audible feedback. The beeps indicate the status of the scanner.

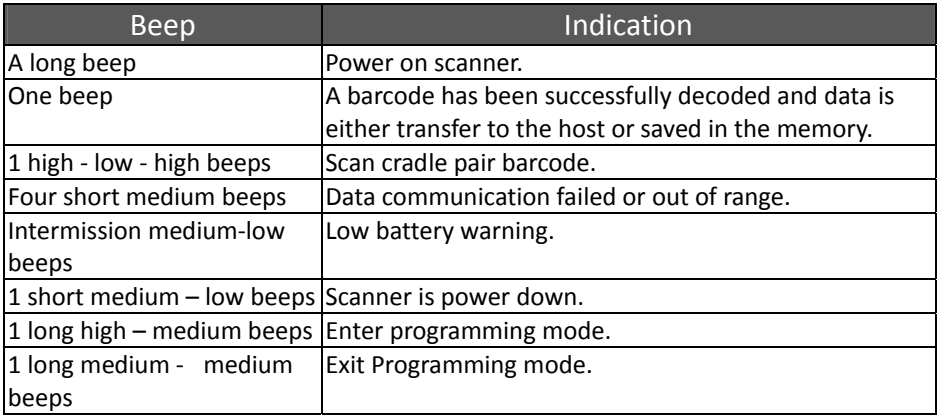

# <span id="page-23-0"></span>**ACK/NAK Protocol or Frame Packing**

When scanner is in SPP Master/Slave mode, and add in the data protocol or packing could confirm the data reliability. Refer to below for different setting options:

a) No ACK/NAK protocol:

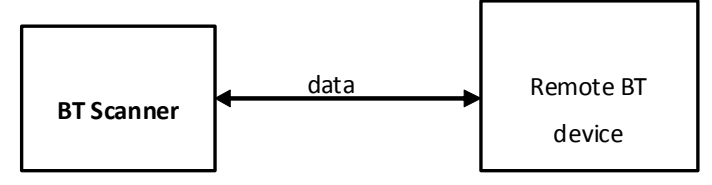

b) ACK/NAK only

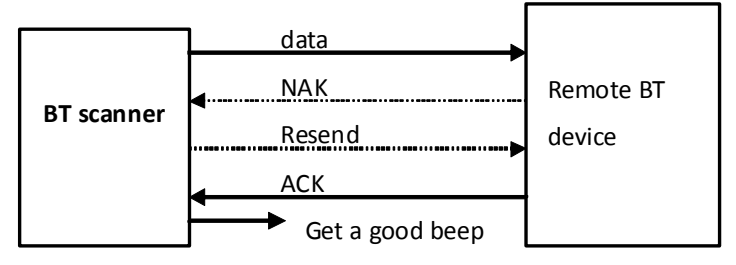

c) Frame packing:

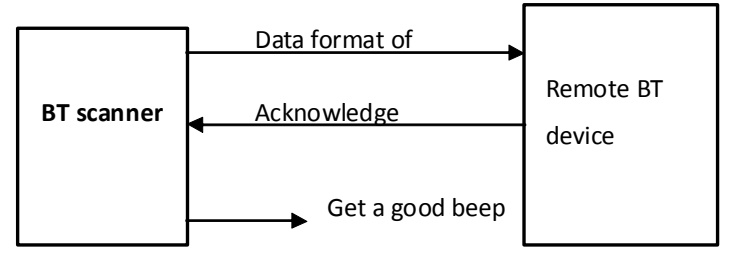

## <span id="page-24-0"></span>**Scanner to Remote Application**

Data Format of Packet

To send a data (barcode) to the remote application, the BT scanner has to encapsulate it:

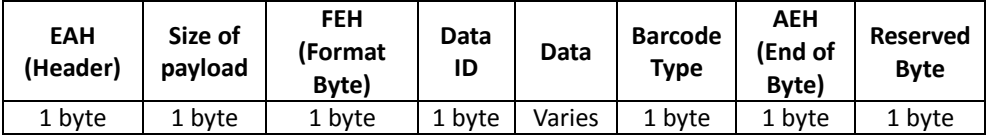

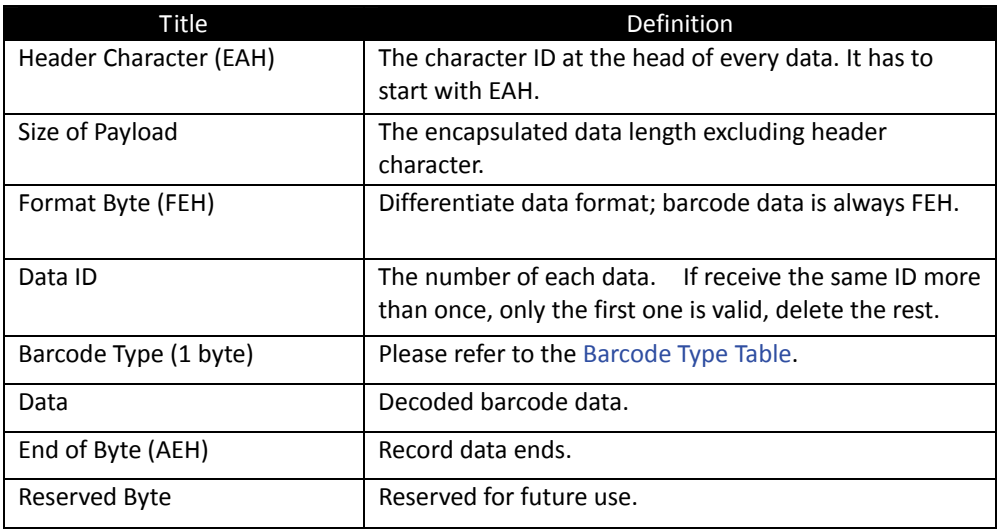

Example:

If Code39 barcode data is "ABCD", than sender sends out: EAH + 0AH + FEH + ID + "ABCD "+ 11H+AEH + Reserved Byte  $0$ AH =  $1+1+1+4+1+1+1$ 

Acknowledge packet

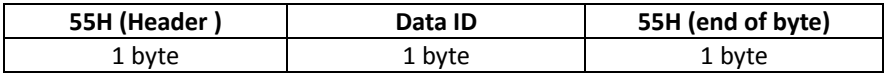

Example:

If scanner sends out:

 EAH , 0AH , FEH , 01H , "ABCD ", 011H, AEH , EEH Remote acknowledges: 55H +01H + 55H

#### <span id="page-25-0"></span>Barcode Type Table

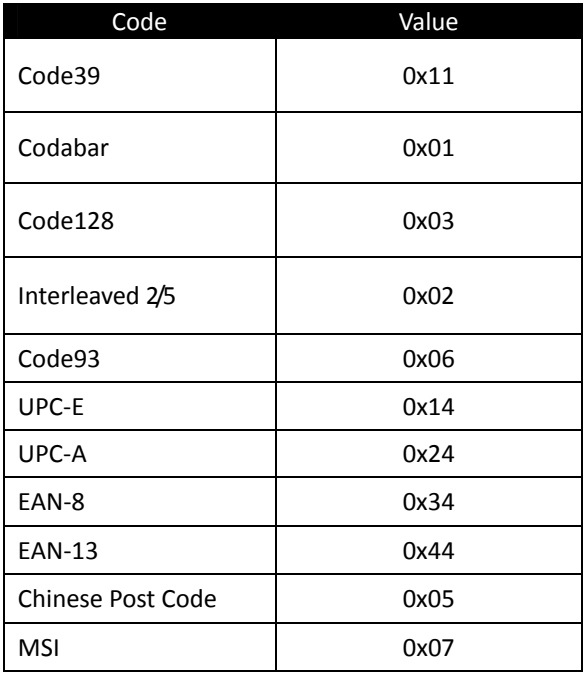

# <span id="page-26-0"></span>**Pin-out Configuration**

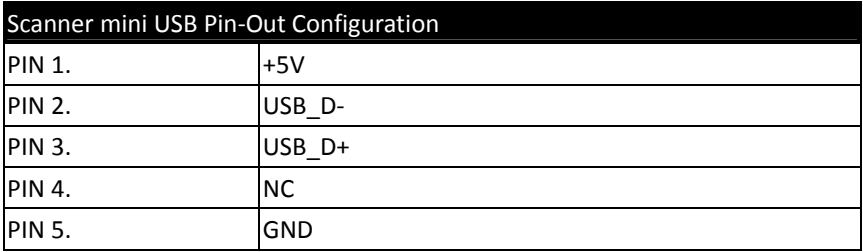

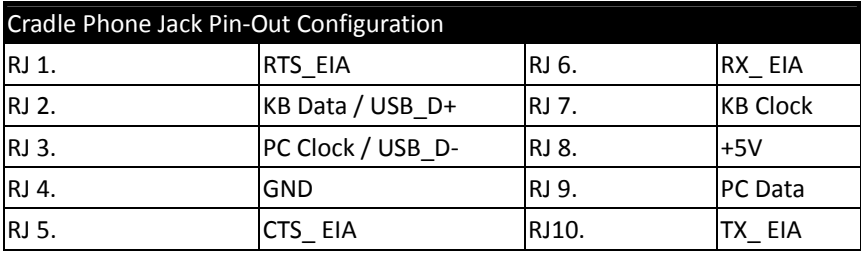

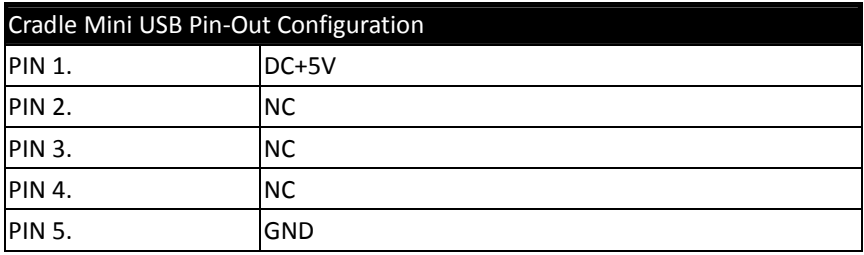

# <span id="page-27-0"></span>**Cable Pin-out**

#### **1. Keyboard Wedge Cable (for PS/2)**

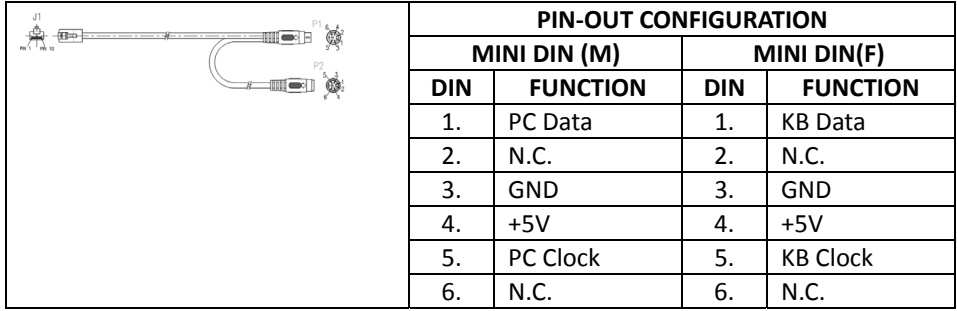

#### **2. RS-232 Cable (DTE pin out)**

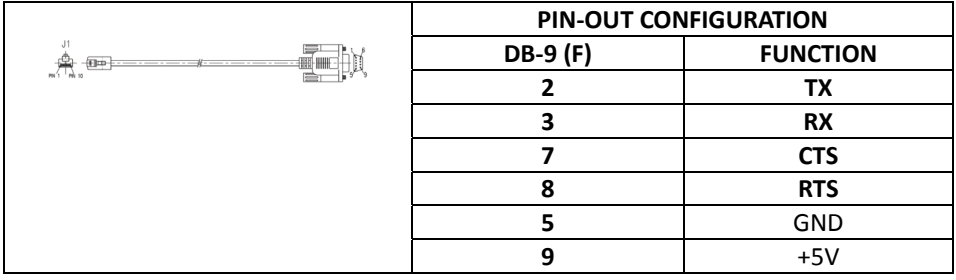

#### **3. RS-232 Cable (DCE pin out)**

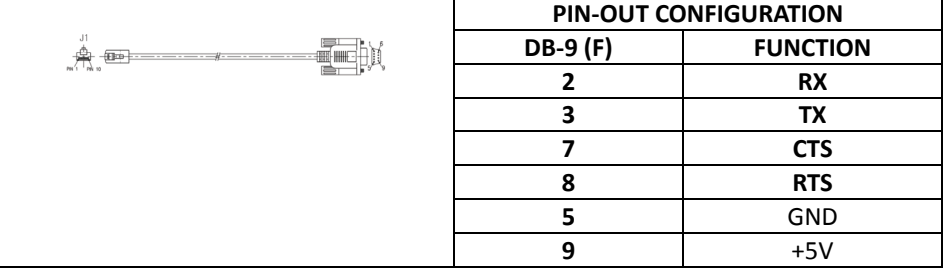

#### **4. USB / Virtual COM USB / OPOS USB Interface with Detachable Cable Type A**

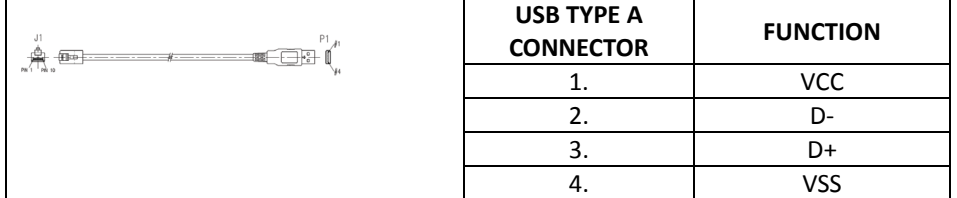

# <span id="page-28-0"></span>**Programming Guide**

### **Program Procedure Using Barcode Manual**

- 1. Power up the scanner.
- 2. Scan the Start of Configuration barcode.
- 3. Scan the barcode for the desired feature. Multiple features can be enabled/disabled before scanning the End of Configuration barcode.
- 4. Scan the End of Configuration barcode and save the new configuration.
- 5. To give up a configuration change, power off the scanner before scanning the End of Configuration barcode or scan the Abort barcode.
- 6. For some parameter setting, such as barcode length and identifier code, it is required to scan the Set barcode to save the configuration.

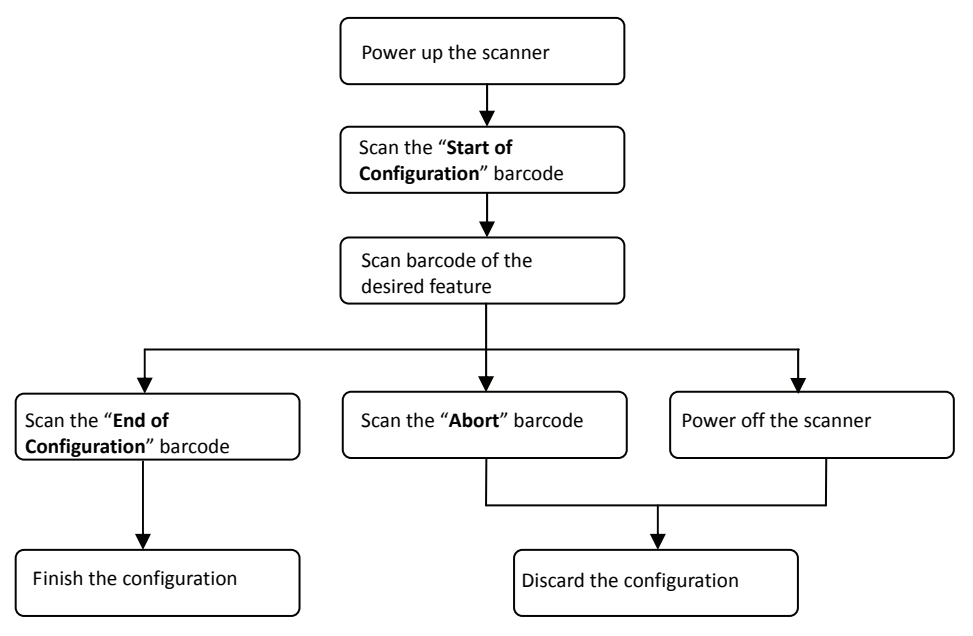

# **Default Parameters**

The factory default setting table gives the default settings of all the programmable parameters. The default settings will be restored whenever the "Reset" programming label is scanned and the scanner is in programming mode. Default values are highlighted in grey background in the settings.

#### Factory Default Setting

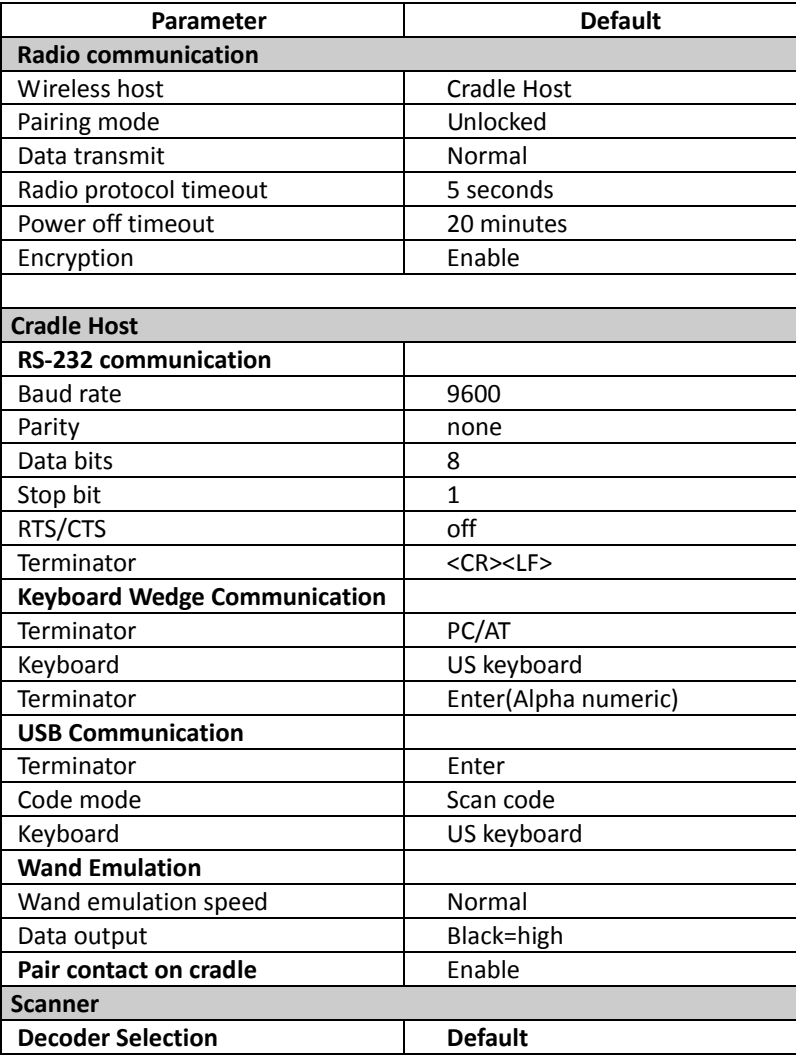

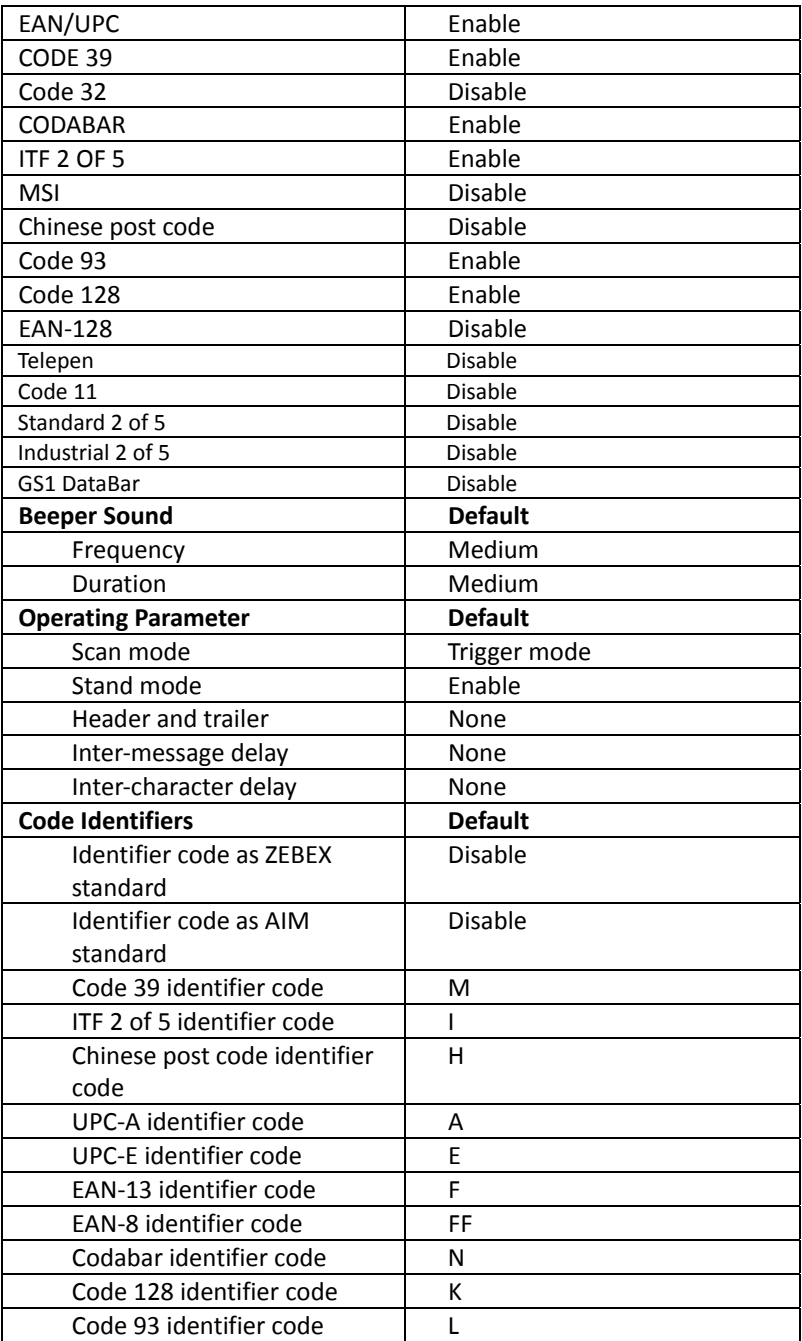

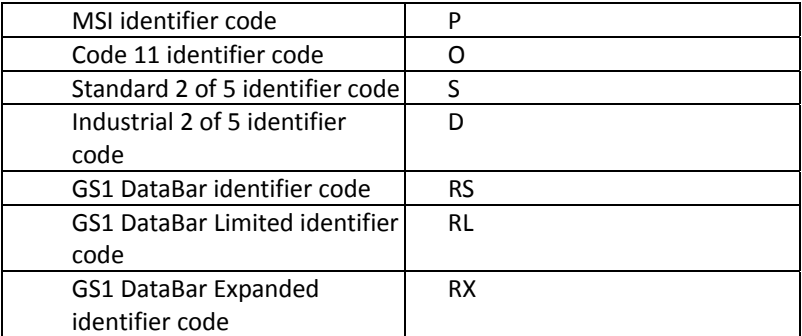

#### **Default Data Transmit Format**

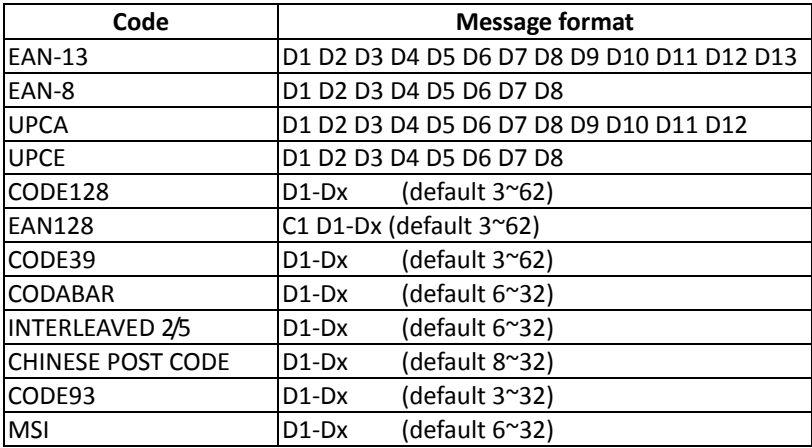

# <span id="page-32-0"></span>**Connecting to a Host**

The scanner provides several data transmit methods to communicate with the host. User may select the method according to their preferences. Read this section to learn the setups for connecting to different hosts.

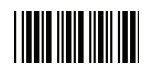

Start Of Configuration

### <span id="page-32-1"></span>**USB Online Mode**

The scanner connects directly to a USB host to recharge and transmit data. You may enable or disable the functions using the following settings.

Disable USB communication.

Disable USB communication

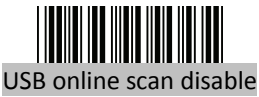

Enable USB communication

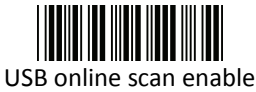

Wireless connection as the primary communication option to the host. USB connection is only used when wireless is disconnected.

#### Set USB as the primary connection

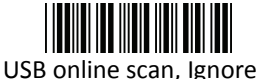

radio communication

USB connection as the primary communication option to the host when it is available. Wireless mode is set as the secondary option.

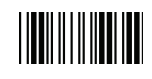

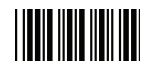

Start Of Configuration

#### <span id="page-33-0"></span>**Cradle Host Mode**

The scanner communicates with the host through the cradle. Typically, scanner and cradle in the same delivery box are paired and corresponded to host interface in factory. To check if the scanner is paired to the cradle, check the scanner LED group1 for slow blue flash and check the top cradle LED for steady blue light. If LED group1 of scanner and top LED of cradle are both flashing blue, follow the steps below to radio connect the scanner and cradle.

<span id="page-33-1"></span>Cradle Host Pairing

- 1. See [Connecting the Cradle](#page-15-0) to connect the cradle and the computer. Please make sure the cradle LED is flashing blue indicating it's not linked to any scanner. If the LED shows steady blue, the cradle is already paired to another scanner so you must unpair the scanner before continuing.
- 2. Power on the scanner and enable cradle host mode if necessary.

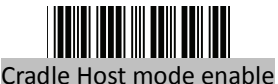

Enable cradle mode with this set.

- 3. Use the scanner to scan the pairing barcode at the bottom of the cradle to begin pairing. 3 short beeps will be heard.
- 4. The LED indicator on the scanner will flash blue rapidly indicating search mode in process. The LED on the cradle becomes steady blue when the pairing is successful.
- 5. Scan the corresponding host interface the cradle is using to begin using the scanner.

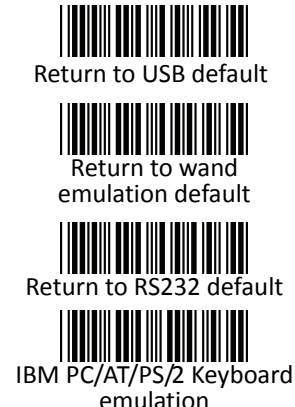

Return to cradle USB communication. (Communication cradle link required)

Return to cradle wand emulation. (Communication cradle link required)

Return to RS232 cradle communication. (Communication cradle link required)

Cradle IBM PC/AT/PS/2 Keyboard emulation. (Communication cradle link required)

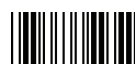

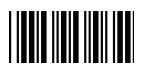

Start Of Configuration

### <span id="page-34-0"></span>**Wireless Mode**

The scanner connects to the host via wireless connection. You may select SPP Master or SPP Slave for PC connection or select HID mode and Smart phone mode for smart phone connection.

#### SPP Slave Mode

In this mode, the scanner connects to the host /PC via wireless connection and performs like there's a serial connection. In SPP Slave mode, the scanner is discoverable from a remote device and it can request the scanner for connection. There are several ways to connect the wireless scanner to your PC. If you have your own applications please check their User's Manuals for pairing instructions.

To connect a wireless device to Window based system for the first time:

- 1. Turn on the host computer and activate its wireless connection.
- 2. Select "Add wireless device". Or open the dialog BT devices and click "Add".
- 3. Power on the scanner and program it with "SPP Slave mode" label.

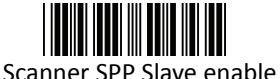

Enable wireless SPP Slave mode.

- 4. On Devices tab, click Add. This will open the Add wireless Device Wizard.
- 5. Select the "My device is set up and ready to be found" checkbox, and then click Next.
- 6. The scanner should be on the list of discoverable devices. The default name of the scanner is "ZBBT". Select "ZBBT" and click "Next".
- 7. Select "Let me choose my own passkey" and enter the pin code. The default pin code is "12345678.
- 8. Click "Next" to connect the scanner to the host. A short beep should be heard upon connection.

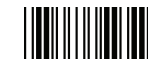

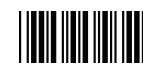

Start Of Configuration

#### SPP Master Mode

In this mode, the scanner connects to the host /PC via wireless connection and performs like there's a serial connection. In master mode, the scanner initiates the connection to the remote device.

- 1. Power on of the remote device and have its address ready in hand and make it discoverable.
- 2. Program the scanner with the "SPP Master enable" barcode.

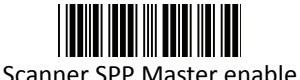

Enable SPP Master mode.

3. Scan "Set wireless address" to set the address.

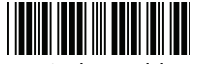

Set wireless address (SPP Master only)

Set wireless address for SPP Master connection.

- 4. Use the ASCII table in Programming Guide to input the 12 digit wireless address. For example: if the address is "011B1345600", scan "0", "0", "1", "1", "B", "1", "3", "4", "5", "6", "0", "0" from ASCII barcode labels.
- 5. Scan "Confirm Setting" to store the address.

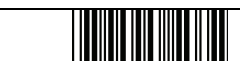

Confirm Setting (for address and pin code setting required)

- 6. Setup and input the pin code if necessary. Please see [Setting Pin Code](#page-37-0) section for more details.
- 7. Scan "Required Pair with slave (SPP Master)" to begin pairing.

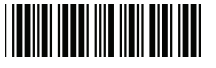

Required Pair with slave (SPP Master**)** 

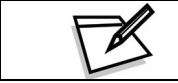

In SPP Master mode, you can print out a Code39 label of the wireless address in "BxxxxxxxxxxxxT" format and scan it with the scanner instead of using the ASCII table.

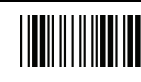
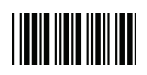

#### <span id="page-36-0"></span>BT HID mode

In BT HID mode, the scanner connects to the host /PC via wireless connection and performs like there's a keyboard connection. The scanner initiates the connection to the remote device.

1. Power on the scanner and program it with "BT HID Mode". To connect a smart mobile phone (for example, iPhone, Android), the Smart phone mode must also be enabled.

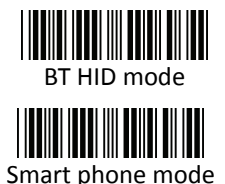

Enable wireless HID keyboard emulation

For smart phone mode (BT HID MODE must also be enabled).

- 2. Enable wireless connection on your host and follow the instructions in your host to set it to discover other wireless devices in its surrounding.
- 3. The scanner should be on the list of discoverable devices. The default name of the scanner is "ZBBT". You will be prompt to enter paring pin code. Select "ZBBT" and input the pin code that appears on your mobile device to connect scanner to the phone.
- 4. Scan the Enter barcode to confirm. A short beep should be heard upon connection.

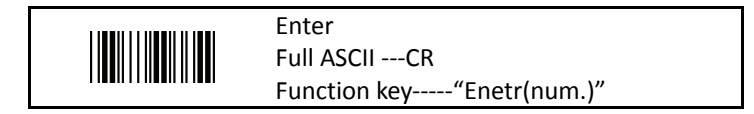

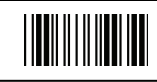

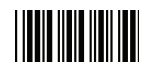

#### Setting Pin Code

- 1. To change the pin code, use the "Set pin code" setting. Default is "12345678".
- 2. Use the ASCII table in Programming Guide to input the new code (must be at least 4 digits and not more than 8 numeric digits).
- 3. Scan "Save Setting" to store the pin code.

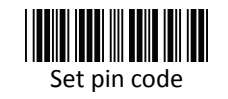

Set pin code (SPP Master only)

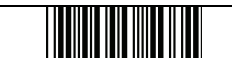

Confirm Setting (for address and pin code setting required)

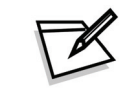

Please check the User's Manual from your PC for wireless address and pin code.

#### Deleting pin code

To delete pin code, use the "Delete pin code setting".

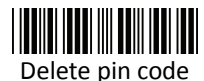

Delete the stored pin code.

#### Reset Name

To change the scanner name back to the default name "ZBBT" use the "Default device name" setting.

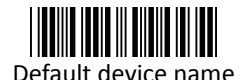

Change device name back to default "ZBBT".

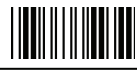

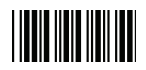

#### Setting Name

- 1. To change the name displayed when the scanner is discovered, scan the "Friendly device name set" label. Default name is "ZBBT".
- 2. Use the ASCII table in Programming Guide to input the name (Max.12 digits).
- 3. Scan "Confirm Setting" to store the new name.

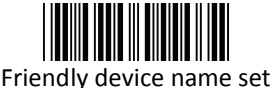

Change the display name when scanner is discovered.

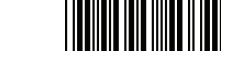

Confirm Setting (for address and pin code setting required)

Wireless Discovery

Use the following settings to show or hide the device from wireless discovery.

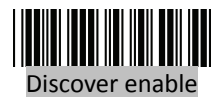

Make scanner visible to wireless device.

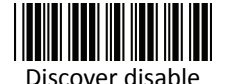

Make scanner invisible to wireless device.

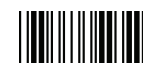

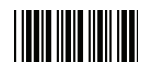

### **Data Transnit Method**

The data transfer method includes three types: Normal (default), Out-of-Range Mode, and Batch Mode. Users may modify this setting according to their preferences.

Normal

When the scanner is within the connection range, the scanned data will be transferred to the host computer immediately. If the scanner is out of its connecting range, the scanner does not send or store any data.

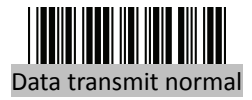

Batch mode is disabled.

#### Out of Range

Scanned data are stored when scanner is out of its wireless communication range. When scanner is back into its communication range or re-connected, the stored data are sent when scanning next barcode label.

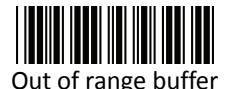

enable

Enable out of range mode.

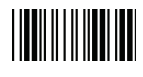

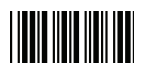

Batch Mode

Whether within the connection range or not, in batch mode, the scanner stores all scanned data that will be transferred to the host computer after scanning "Send Batch Data" label.

Number of storable bar codes = 61,365 bytes of memory / (number of characters in the bar code +2)

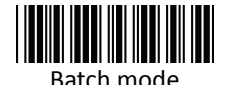

Note: Scanner LED indicator will not flash while waiting for connection in this mode.

Clearing Batch

Use the settings in this section to clear the stored data.

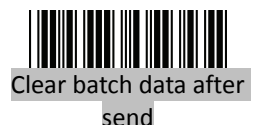

Saved data are cleared after they are transferred to the host.

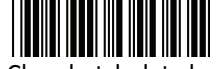

Clear batch data by scanning "Delete batch data" label

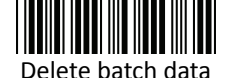

Scan this label then scan "Save Setting" to delete the stored batch data.

Same as previous setting but with alert sound.

Confirm Setting (for address and pin code setting required)

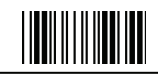

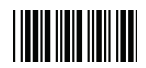

#### Batch Transfer

Use the settings in this section to setup batch transfer.

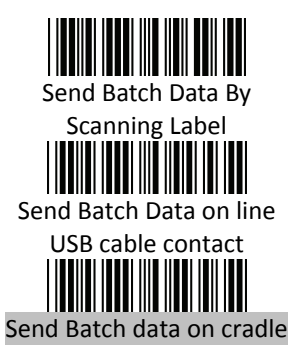

Scanning this label automatically exits you from the Programming Mode. Press and hold the trigger for over 1 second to send the data.

Data is ready to be transferred upon USB connection. Press and hold the trigger for over 1 second to send the data.

Data is ready to be transferred upon placement on the cradle. Press and hold the trigger for over 1 second to send the data.(Cradle radio connected is required)

#### Batch Mode Sounds Settings

Use the settings in this section to setup the sound.

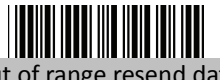

Add beeper sound when resending data in Out of range mode.

No beeper sound when resending data

Out of range resend data with beeper sound

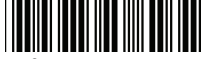

Out of range resend data without beeper sound in Out of range mode.

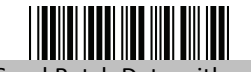

Send Batch Data without

beep

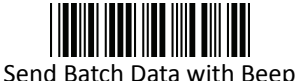

No beep when sending data. Good-read LED will light up until the transfer is done.

Beep sound when sending data. Good-read LED will light up until the transfer is done.

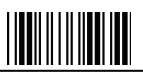

End Of Configuration

Wireless Handheld Gun Type Scanner 33

### **System Function Settings**

Default values are highlighted in grey background.

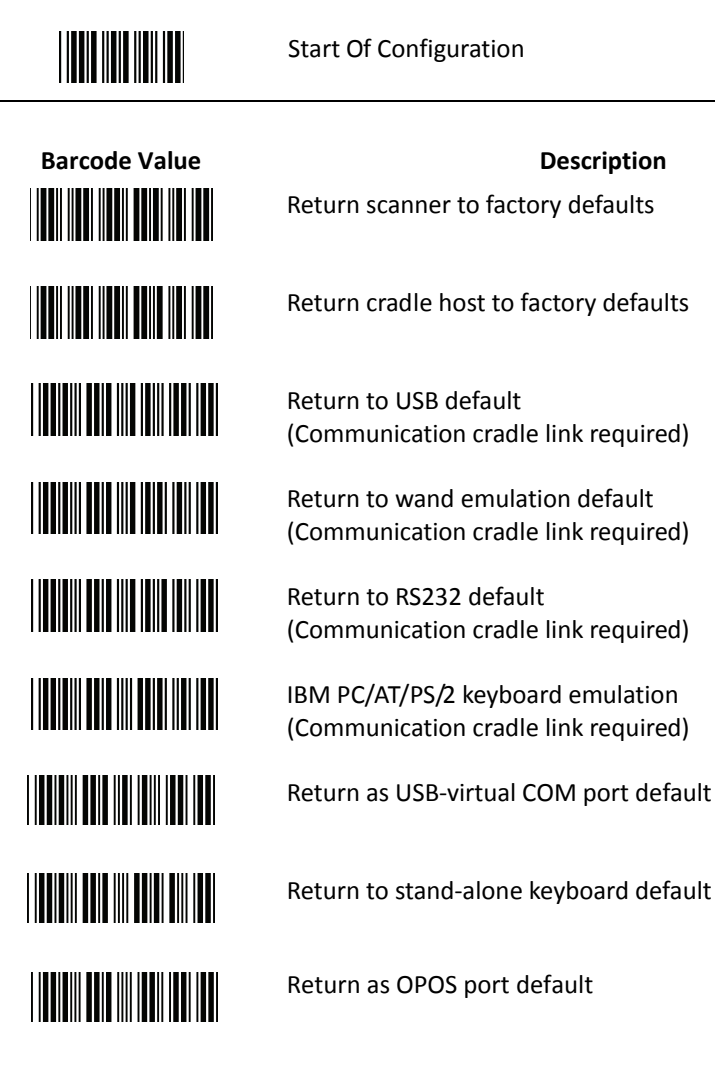

End Of Configuration

**THE REAL** 

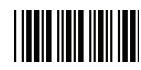

### **Barcode Value Community Construction Construction Description**

Scan Mode

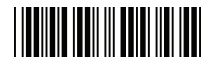

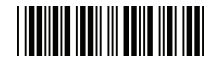

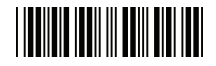

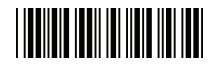

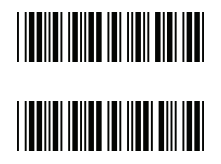

Display firmware version

Abort (exit programming mode without any updates)

Trigger mode

The scanner becomes inactive as soon as the data is transmitted. It must be triggered to become active again.

Auto scan mode

The scanner is still active after the data is transmitted but the successive transmission of the same barcode is not allowed when the trigger switch is pressed again.

Alternate mode The scanner illumination alternates between on and off when the trigger switch is pressed.

Presentation mode Also called auto trigger mode. The scanner is inactive but will automatically detect barcodes presented in the scan zone and become active.

Idle mode enable

Idle mode disable Disable Idle mode.

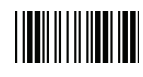

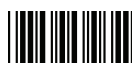

#### Radio Communication Setting

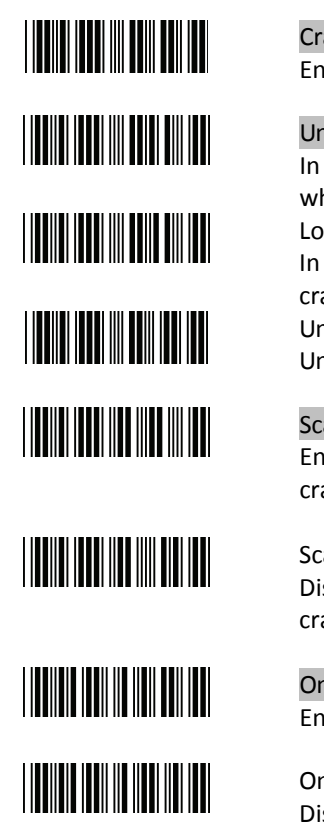

#### **Cradle Host mode**

Cradle Host mode enable Enable cradle mode with this setup.

Unlock pairing mode In this mode, the scanner can pair with another cradle when disconnected. Lock pairing mode. In this mode, the scanner can not pair with another cradle. Undo pairing Undo the pairing between the cradle and the scanner.

Scanner On Cradle sound alert enable Enable beep sound alert when scanner is placed on cradle.

Scanner On Cradle sound alert disable Disable beep sound alert when scanner is placed on cradle.

On Cradle Auto-Scan mode enable Enable Auto-Scan when scanner is placed on cradle.

On Cradle Auto-Scan mode disable Disable Auto-Scan when scanner is placed on cradle.

<u> Hillingin k</u>

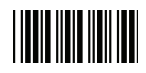

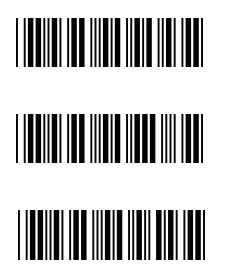

**USB Online mode** 

USB online scan disable

USB online scan enable

USB online scan, Ignore radio communication

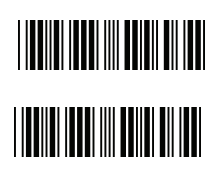

**BT HID mode**  BT HID mode (Combo keyboard)

For Apple mode (Must execute BT HID mode first)

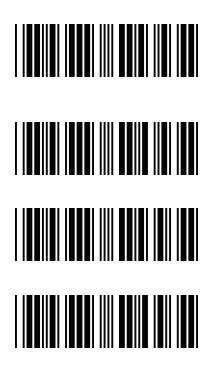

#### **SPP Master/Slave mode**

Scanner SPP Master enable SPP Master (Connect wireless address "BxxxxxxxxxxxxT" in CODE39 format) Scanner SPP Slave enable

Setting wireless address (SPP Master only)

Set PIN code (SPP Master only)

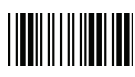

**USER'S MANUAL**

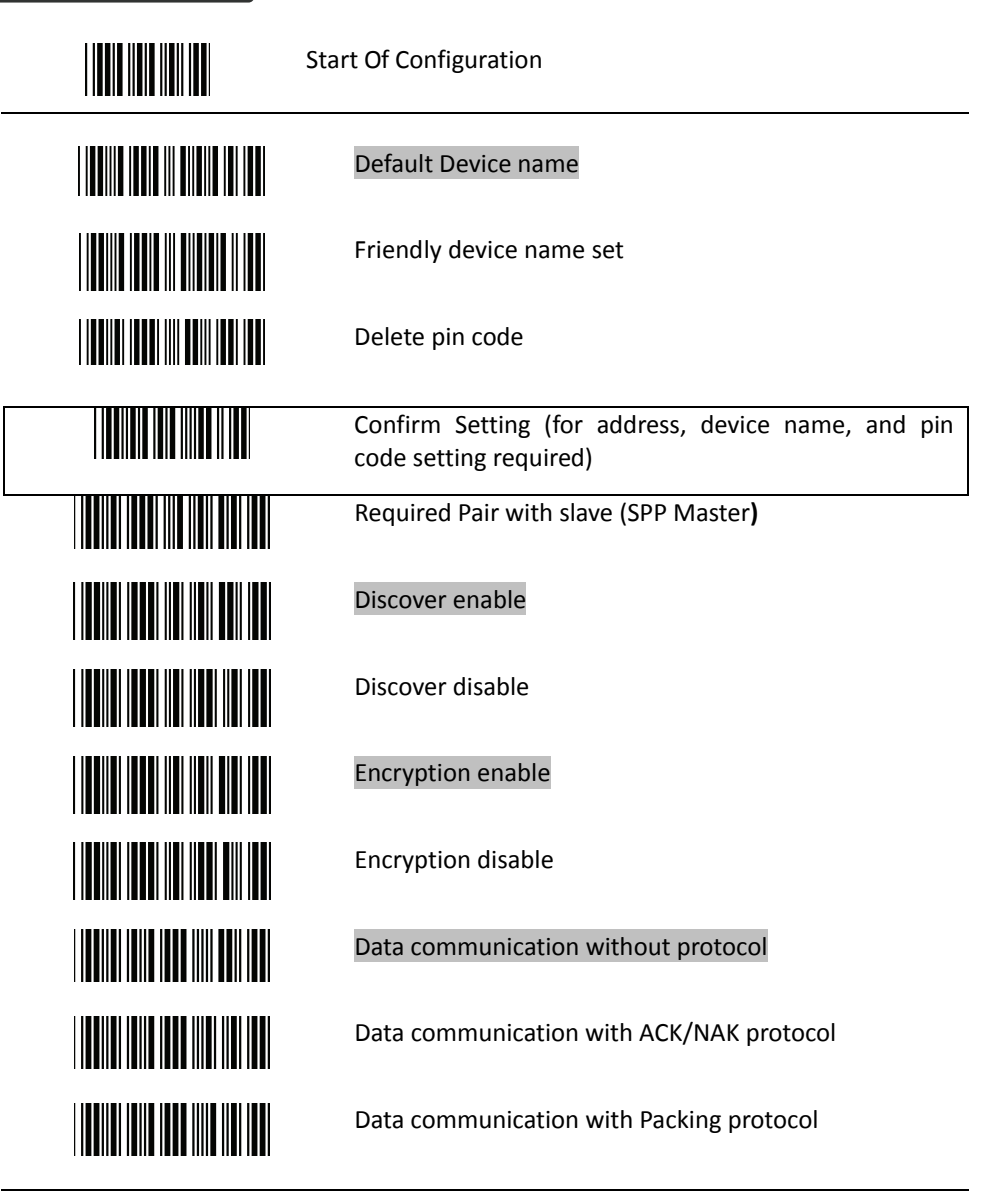

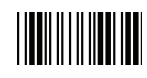

## 

Start Of Configuration

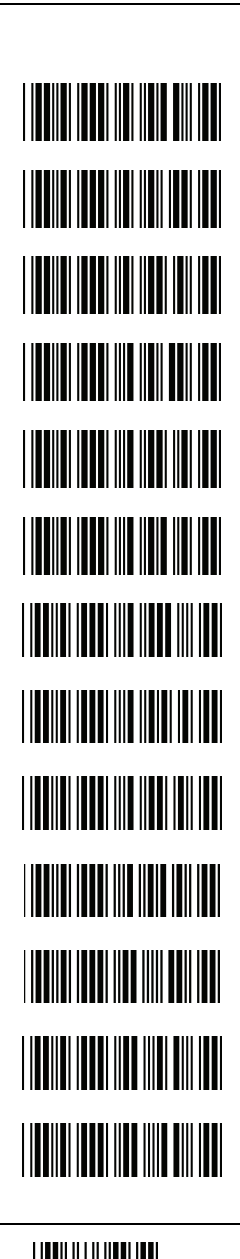

**Data Transmit Mode**  Data transmit normal

Out of range buffer enable

Batch mode

Send Batch Data By Scanning Label

Clear batch data after send

Clear batch data by scanning "Delete batch data" label

Delete batch data

Send Batch Data on line USB cable contact.

Send Batch data on cradle

Out of range resend data with beeper sound

Out of range resend data without beeper sound

Send Batch Data without Beep

Send Batch Data with Beep

End Of Configuration

Wireless Handheld Gun Type Scanner 39

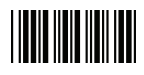

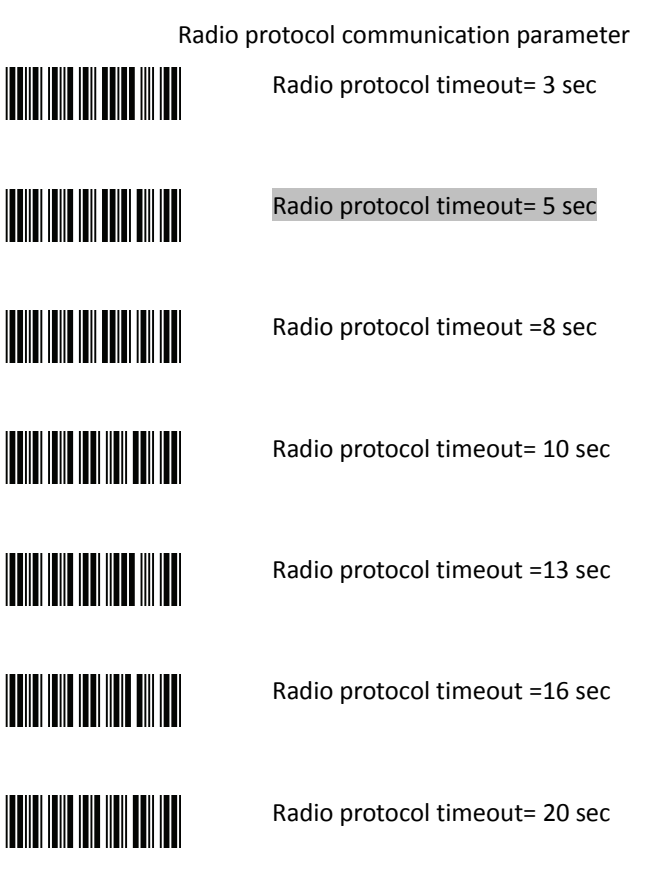

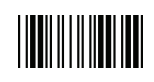

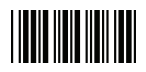

**THE REAL PROPERTY OF A THE REAL PROPERTY OF A THE REAL PROPERTY** 

Power off timeout parameter

Power off timeout=5 min

Power off timeout=10 min

Power off timeout=20 min

Power off timeout=30 min

Power off timeout=1 hr

Power Off timeout : 2 hr

Power Off timeout : 4 hr

Power Off timeout : 6 hr

Power Off timeout : 8 hr

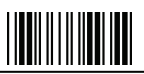

End Of Configuration

Wireless Handheld Gun Type Scanner 41

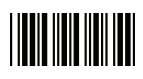

Power Always On

**TEATHER AND A PROPERTY AND I TELEVISION NEWSFILM TELEVISION NEWSFILM** 

 Link beeper disable

Link beeper enable

Power-up beeper enable

Power off by scanning this label

Power-up beeper disable

**Same Code Delay** 

**THE REAL PROPERTY** 

**THE TELEVISION OF THE TELEVISION** 

100 msec

50 msec

**THE REAL PROPERTY OF A** 

**THE TELEVISION OF THE TELEVISION** 

200 msec

300 msec

<u> Hillingin</u>

# 

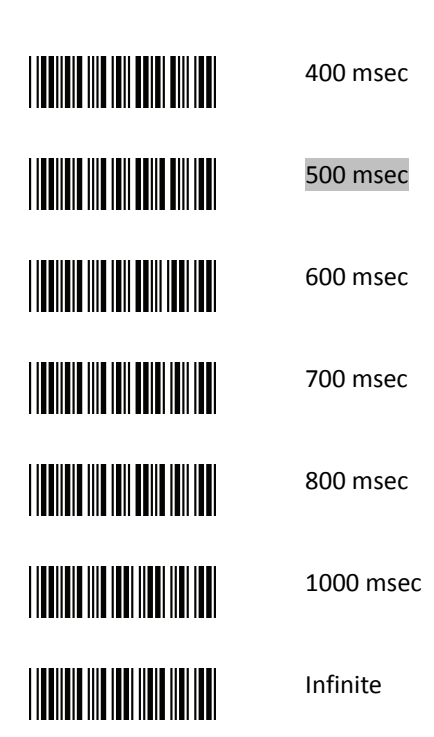

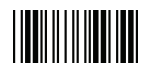

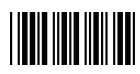

#### Operation Function Setting

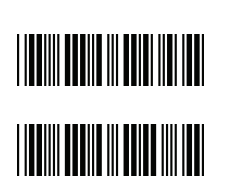

**Good Read Beeper Tone Selection**  Medium beeper tone

High beeper tone

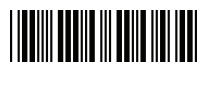

Low beeper tone

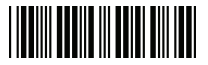

Speaker disable

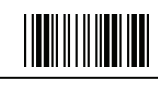

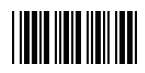

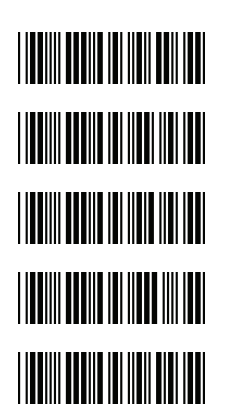

**Beeper duration Selection** 

Long

Medium

Short

Ultra Short

Ultra Long

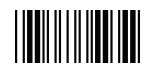

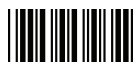

Vibration Parameter (Optional function, available only for customers of special request ) Good read vibrator enable. Good read vibrator disable

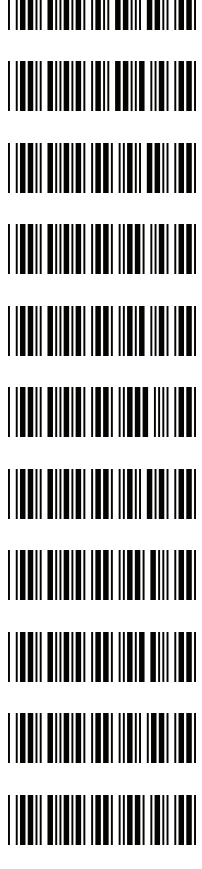

Good read beeper and vibrator enable

Vibration duration=100msec

Vibration duration=200msec

Vibration duration=300msec

Vibration duration=400msec

Vibration duration=500msec

Vibration duration=1 second

Vibration duration=2 second

Vibration duration=3 second

Vibration duration=4 second

Vibration duration=5 second

<u> Hillillilli</u>

**THE REAL PROPERTY OF A** 

## 

║

#### Start Of Configuration

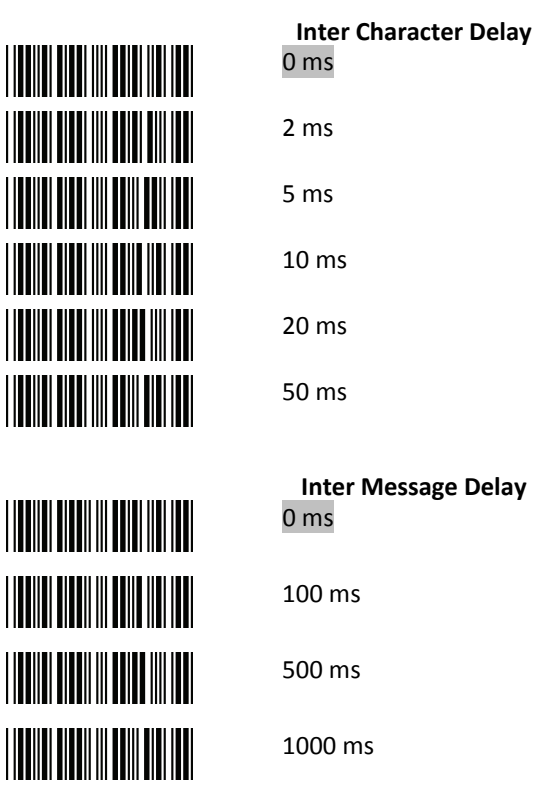

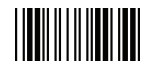

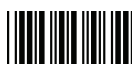

#### Interface Settings

#### **1. RS-232C Interface Setting**

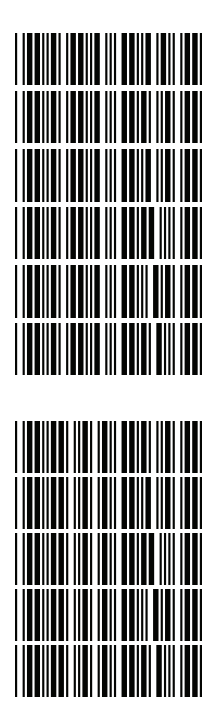

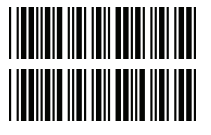

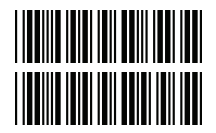

**Baud Rate**  115200 19200 9600 4800 2400 1200 **Parity Bit**  Even parity Odd parity Mark parity Space parity None parity **Stop Bit**  1 stop bit

2 stop bit

**Data Bit**  7 data bit

#### 8 data bit

## 

### **TITULITII III**

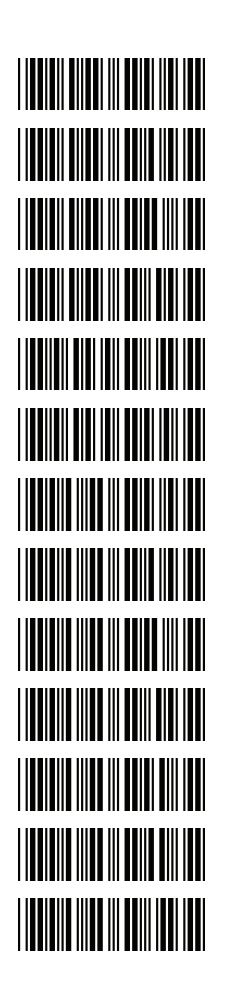

**Handshaking Protocol**  None handshaking

ACK/NAK

Xon/Xoff

RTS/CTS

Enable BEEPER ON<BEL> CHARACTER

Ignore Beep on<BEL> character

ACK/NAK response time 300ms

ACK/NAK response time 2 sec

ACK/NAK response time 500 ms

ACK/NAK response time 3 sec

ACK/NAK response time 1 sec

ACK/NAK response time 5 sec

ACK/NAK response time infinity

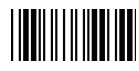

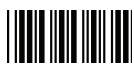

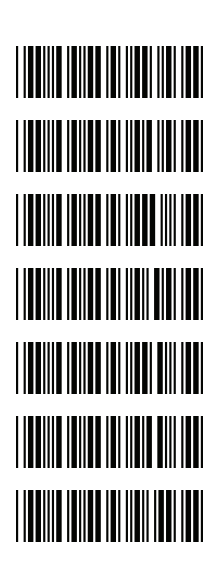

**Message Terminator**  RS-232 message terminator—none RS-232 message terminator—CR/LF RS-232 message terminator—CR RS-232 message terminator—LF RS-232 message terminator—H tab RS-232 message terminator—STX/ETX RS-232 message terminator—EOT

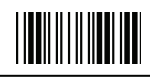

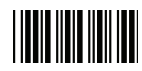

#### **2. Keyboard Wedge Setting**

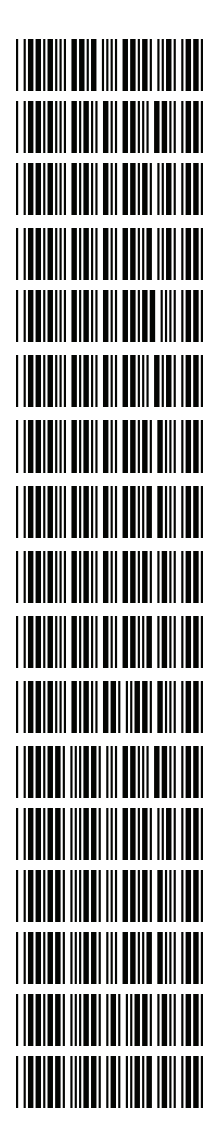

**Keyboard Wedge Setting** 

IBM PC/AT/PS/2 Keyboard emulation

International Keyboard mode ( ALT method)

Keyboard language support---USA

Keyboard language support---UK send scan code

Keyboard language support---GERMANY

Keyboard language support---FRENCH send scan code Keyboard language support---SPANISH send scan code Keyboard language support---ITALIAN send scan code Keyboard language support---Switzerland send scan code Keyboard language support---Belgium send scan code

Keyboard language support---Japanese

Capital lock on

Capital lock off

Function key emulation enable

Function key emulation disable

Send number as normal data

Send number as keypad data

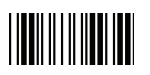

End Of Configuration

Wireless Handheld Gun Type Scanner 51

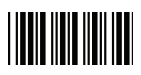

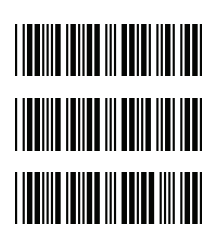

**Message Terminator**  Keyboard terminator---none

Keyboard terminator---Enter

Keyboard terminator---H-TAB

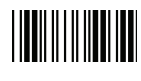

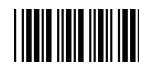

#### **3. USB Interface Setting**

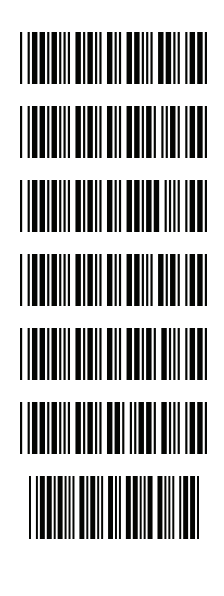

#### **USB interface**

International Keyboard mode ( ALT method)

Keyboard language support---USA

Keyboard language support---GERMANY

Keyboard language support---FRENCH send scan code

Keyboard language support---SPANISH send scan code

Keyboard language support---JAPANESE

Keyboard language support---ITALIAN

**Message Terminator**  Keyboard terminator---none

**THE REAL PROPERTY OF A THE REAL PROPERTY OF A** 

Keyboard terminator---Enter

Keyboard terminator---H-TAB

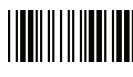

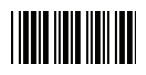

#### **4. Wand Emulation Setting**

Wand emulation is not supported as standard, if needed, please contact your distributor. (Code128, Code93 not supported)

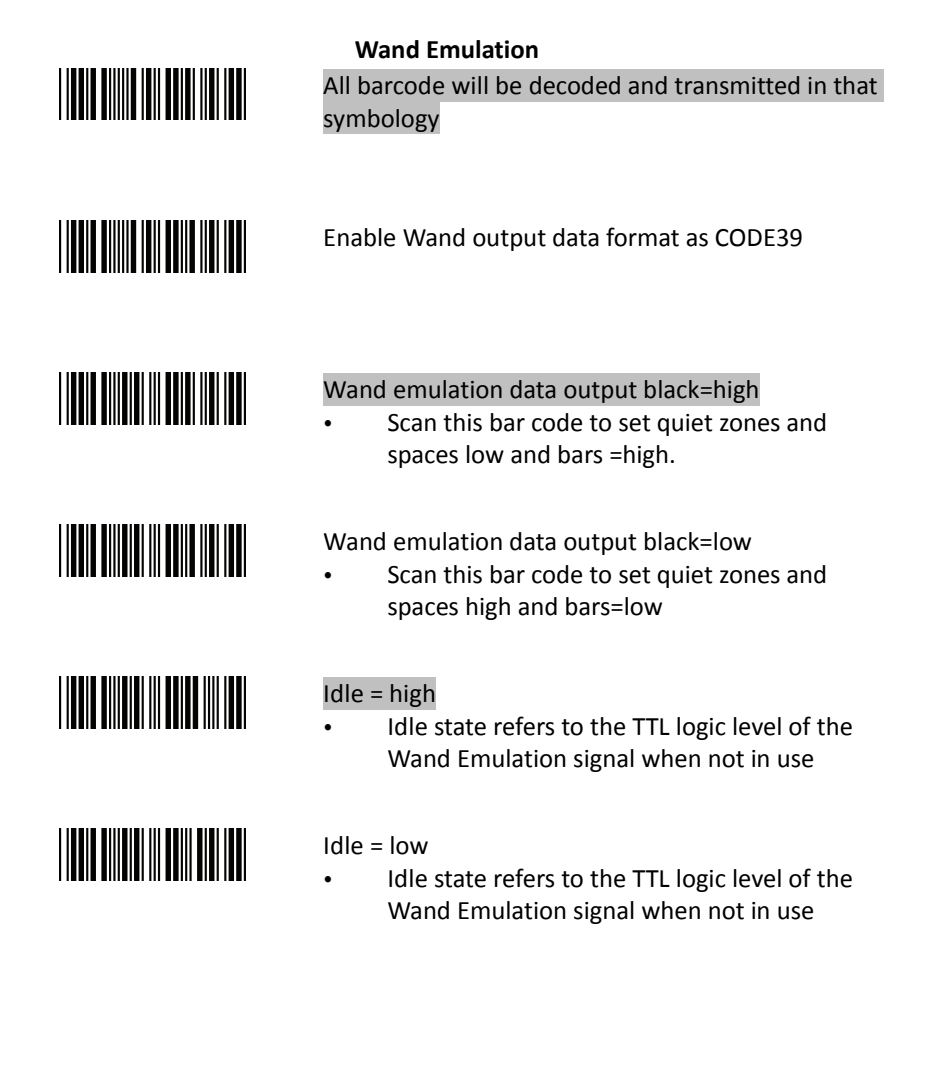

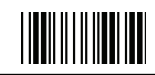

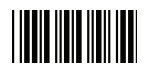

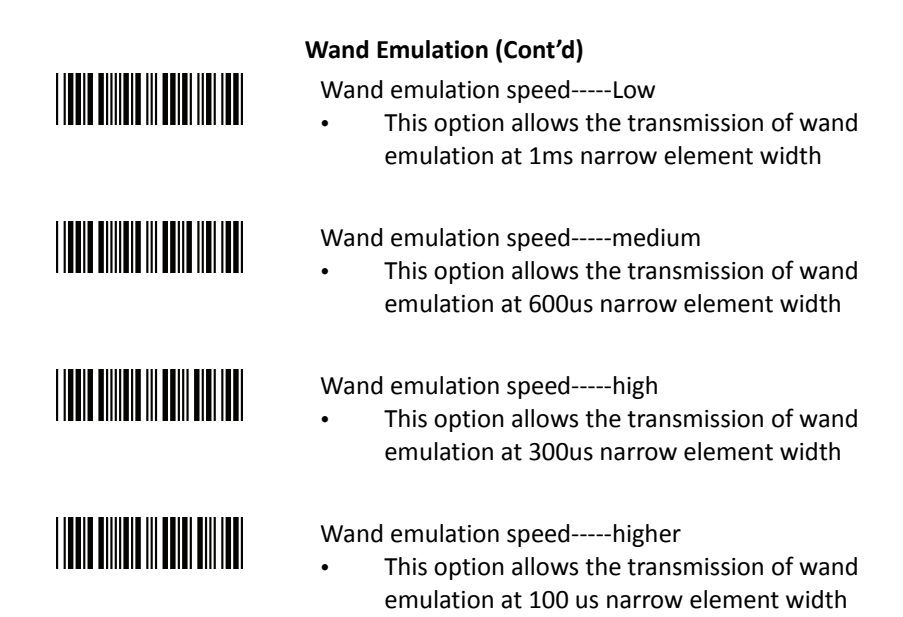

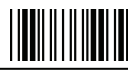

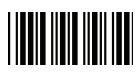

#### **5. Smart Phone Software Keypad Control Setting**

Smart Phone Software Keypad Control

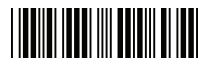

- Multi-media keyboard mode
	- This option enables Multi-media keyboard mode

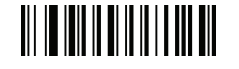

- Software keypad enable/disable
	- This option enable or disable Software keypad

To enable/disable Software keyboard:

- 1. Scan the Start Of Configuration barcode.
- 2. Scan the Multi-media keyboard mode barcode.
- 3. Scan the End Of Configuration barcode.
- 4. Connect the scanner with a smart phone. Please see [BT HID mode](#page-36-0) for instructions.
- 5. With Multi-media keyboard mode enabled and smart phone connection made, you may scan the Software keypad enable/disable barcode to enable or disable the Software keypad.

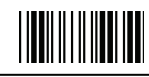

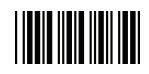

1. **Codabar Parameter Setting** 

Start Of Configuration

#### The Symbologies

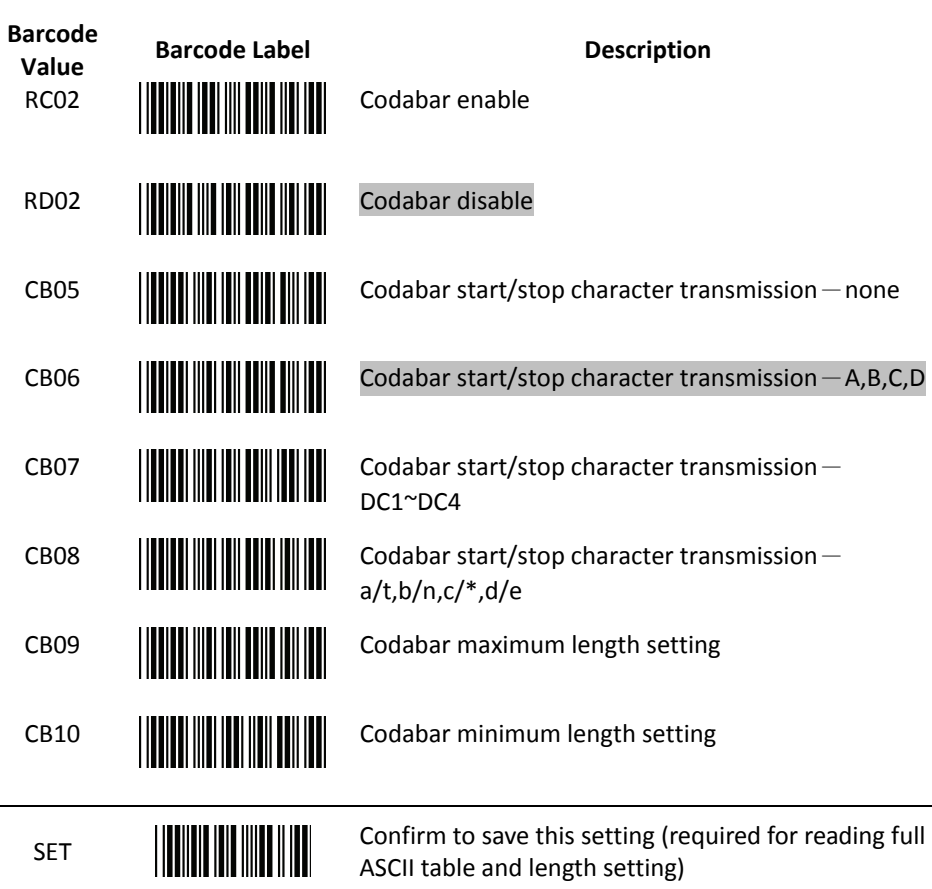

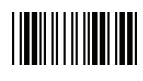

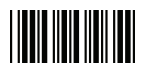

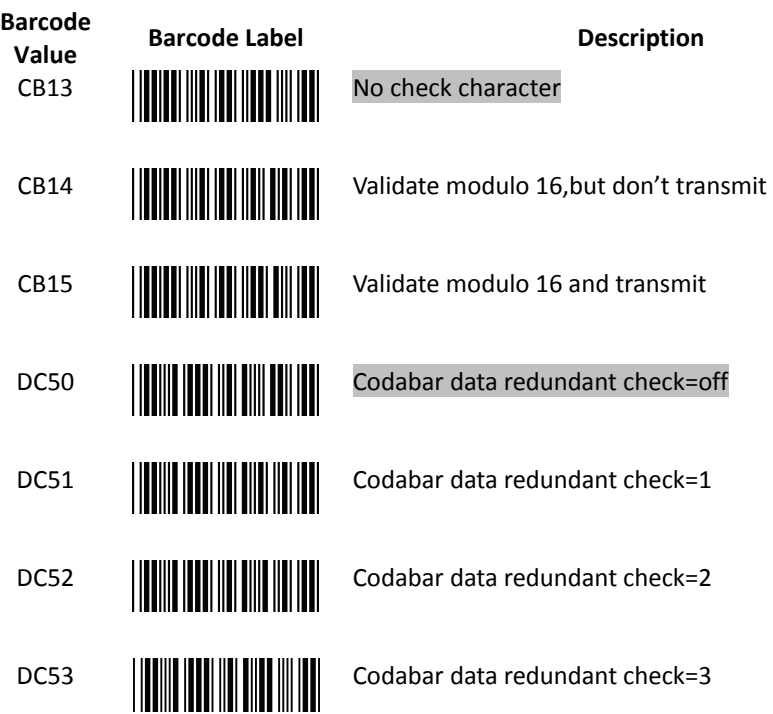

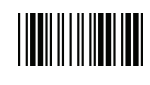

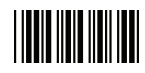

#### 2. **Code 39 Parameter Setting**

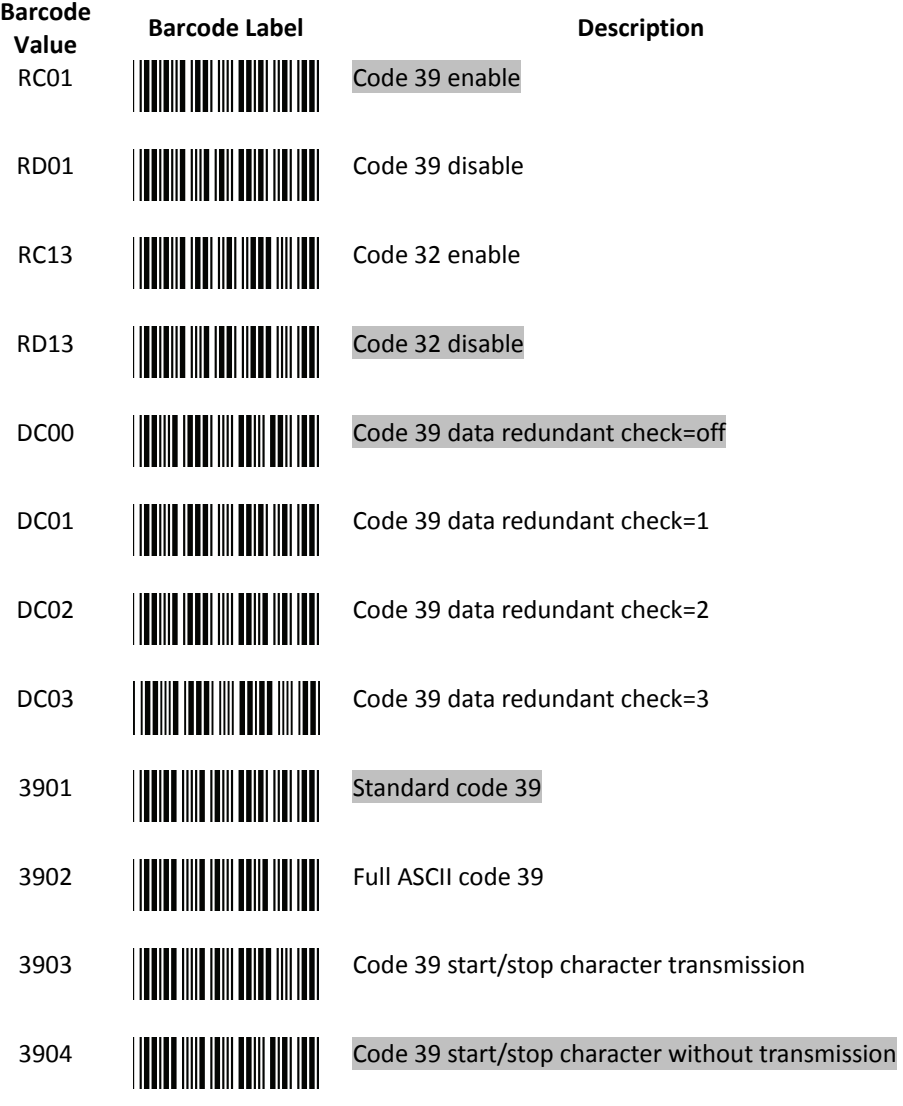

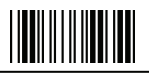

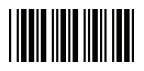

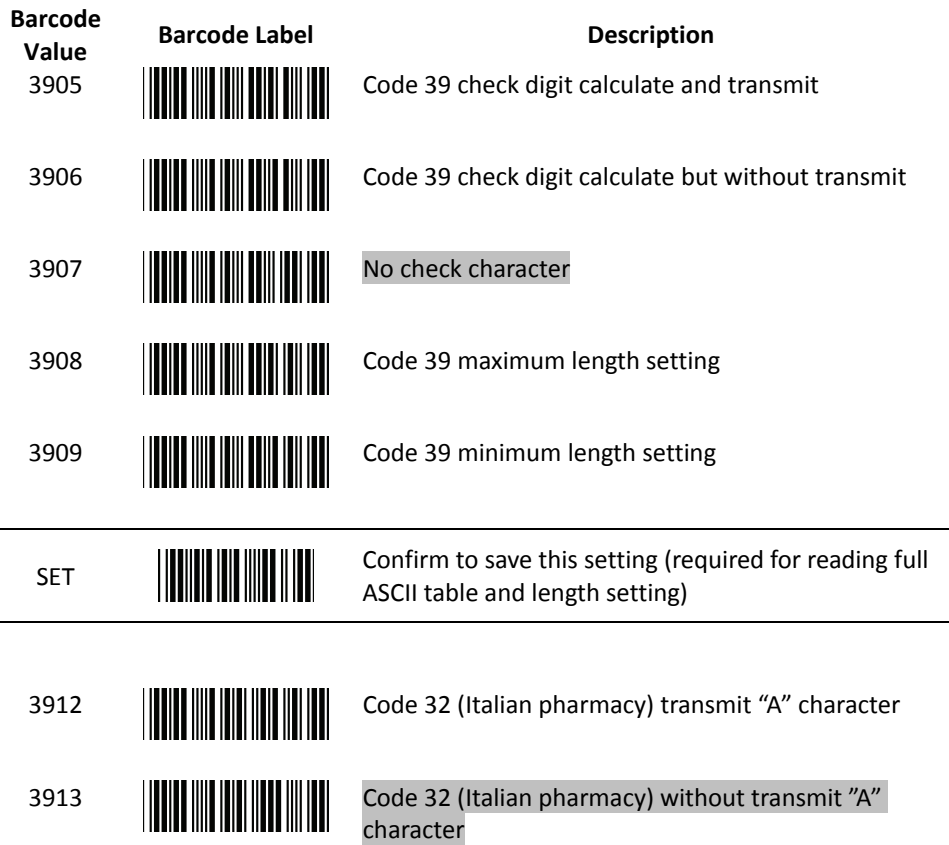

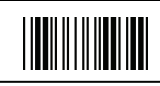

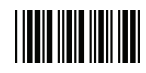

#### 3. **Code 93 Parameter Setting**

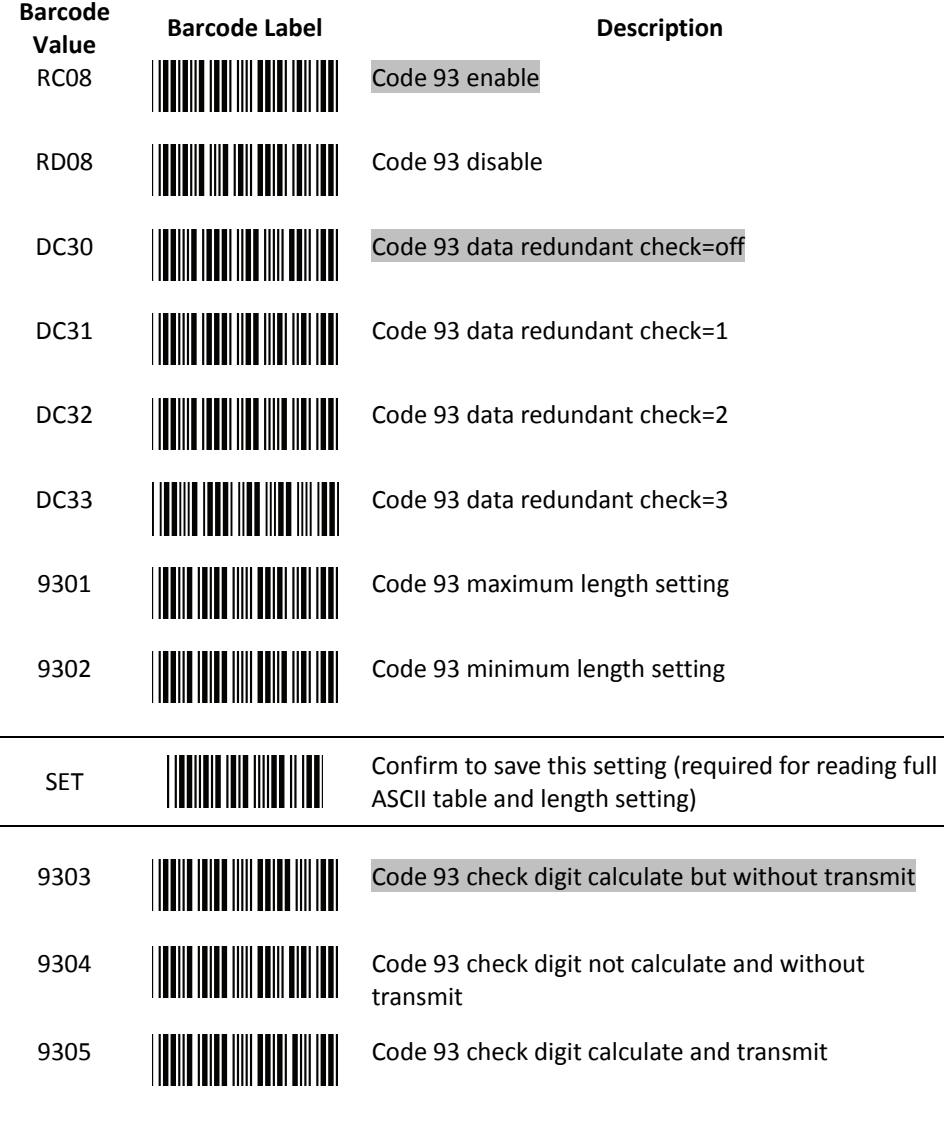

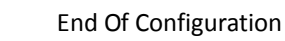

Wireless Handheld Gun Type Scanner 61

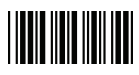

4. Code 128 Parameter Setting

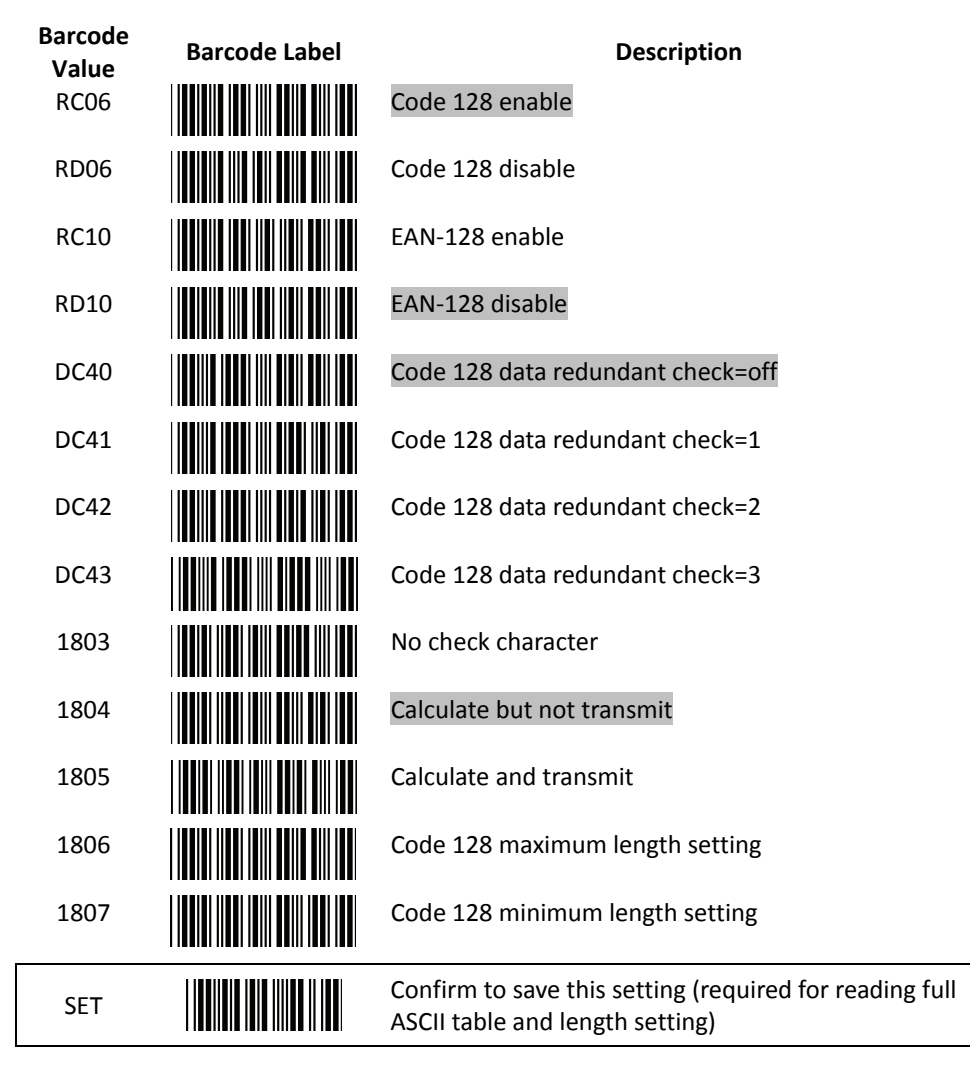

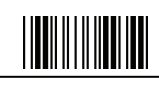

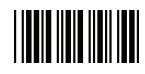

5. Chinese Post Code Parameter Setting

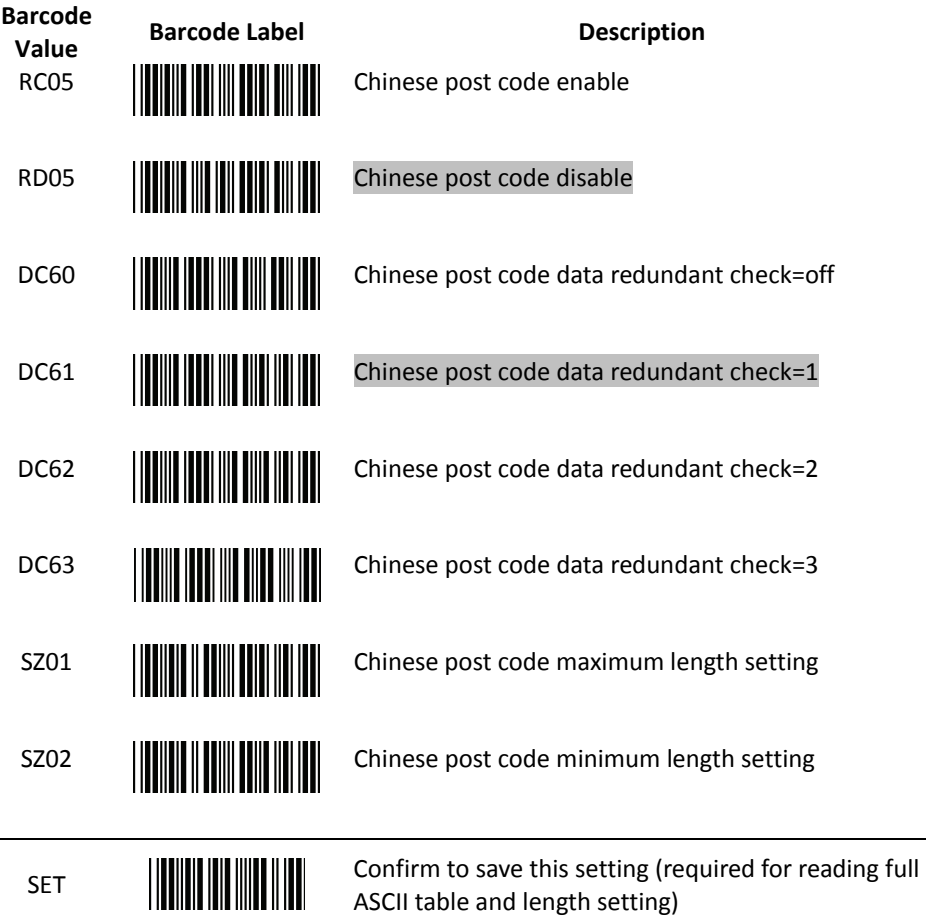

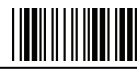
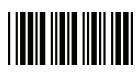

6. MSI/Plessy Parameter Setting

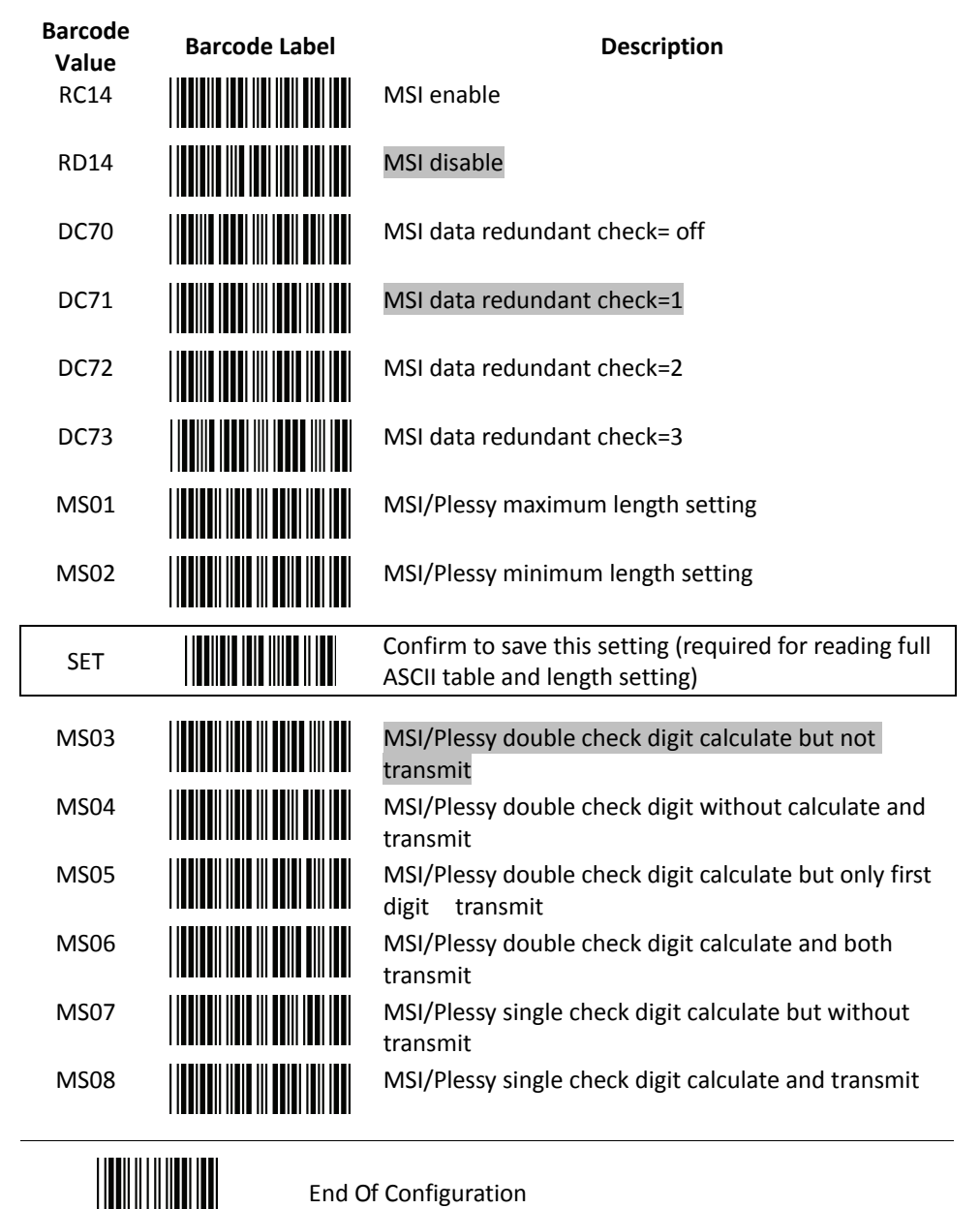

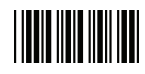

7. Code 11 Interface Setting

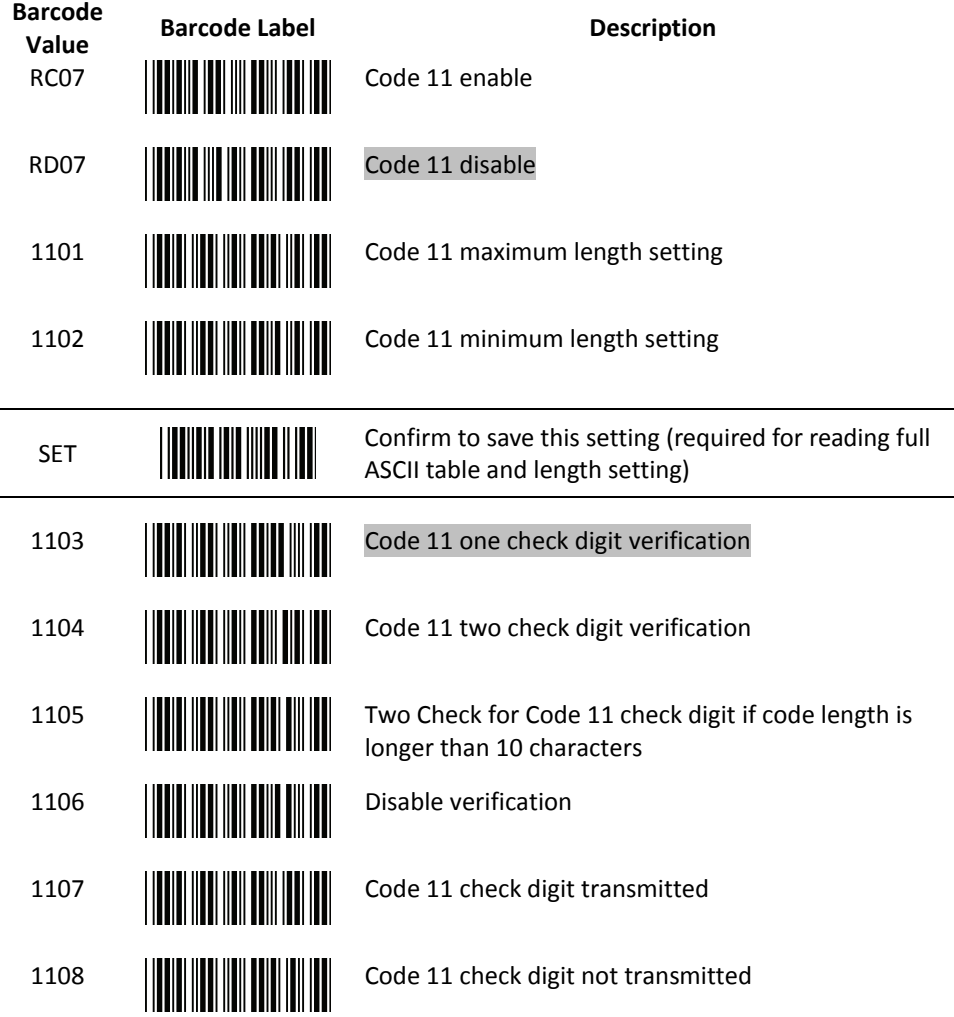

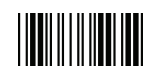

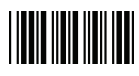

8. **ITF 2 of 5 Parameter Setting**

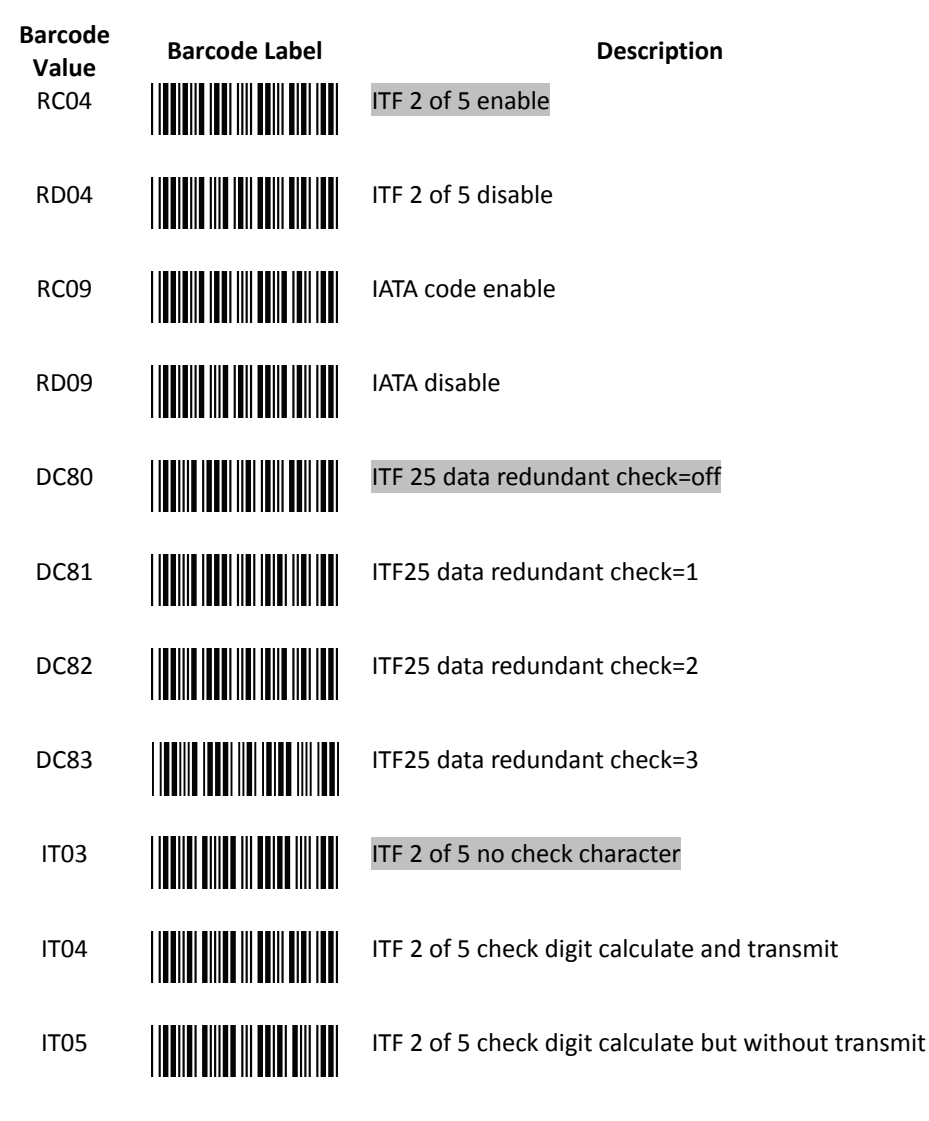

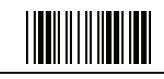

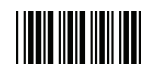

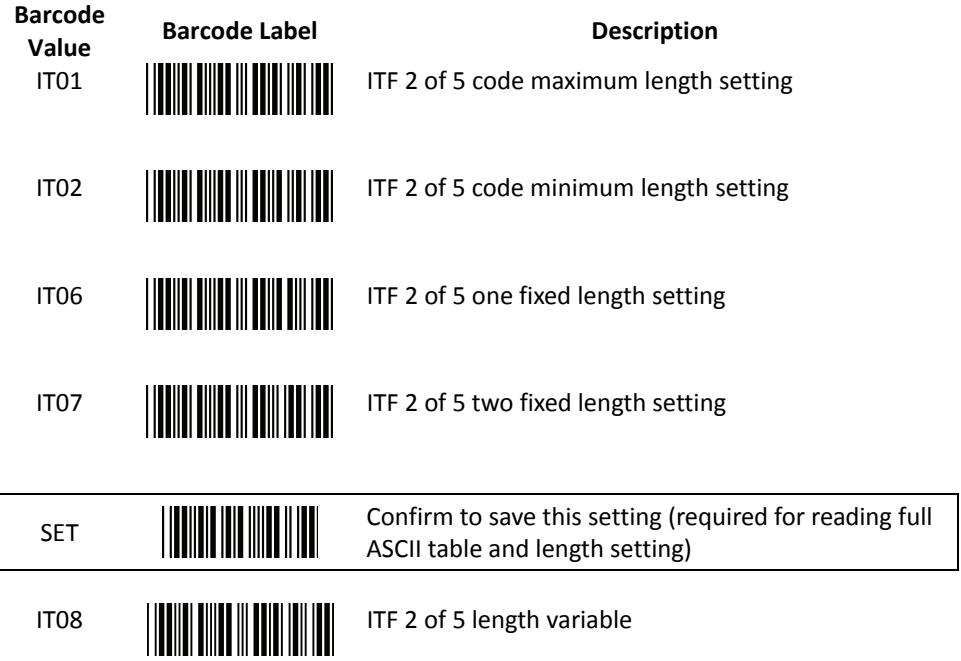

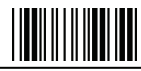

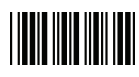

9. Standard 2 of 5 Parameter Setting

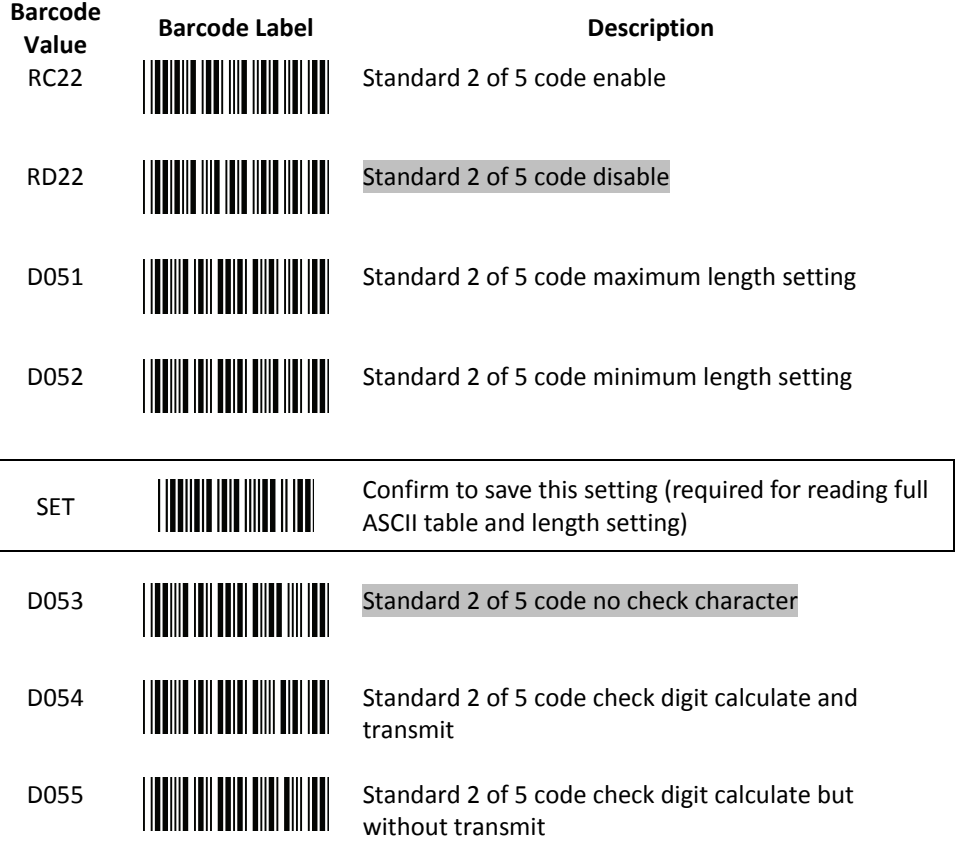

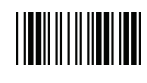

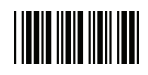

10. Industrial 2 of 5 Parameter Setting

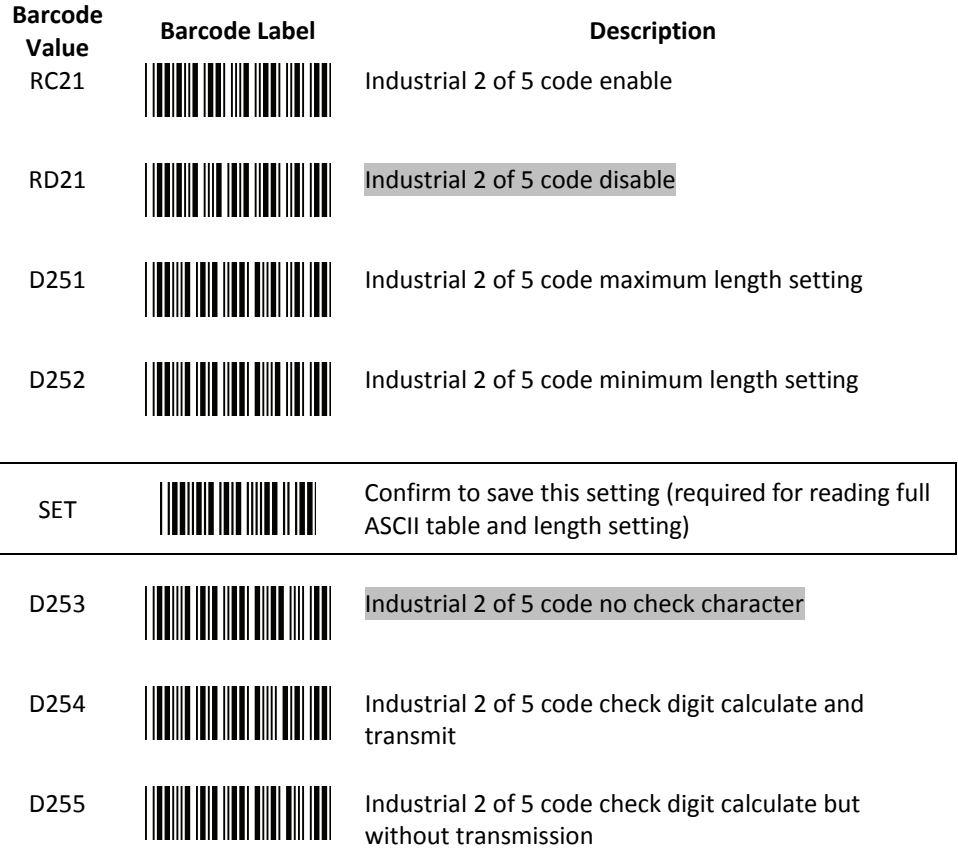

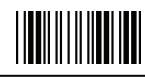

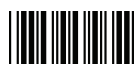

### 11. **UPC/EAN/JAN Parameter Setting**

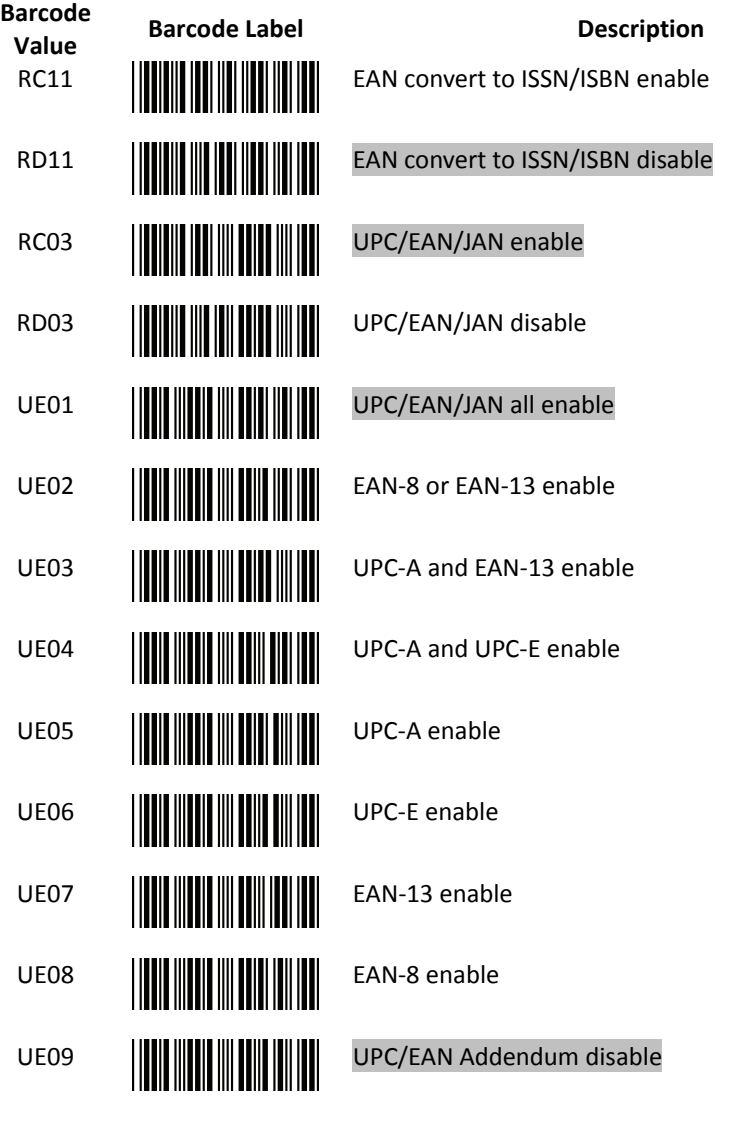

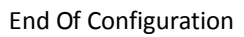

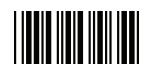

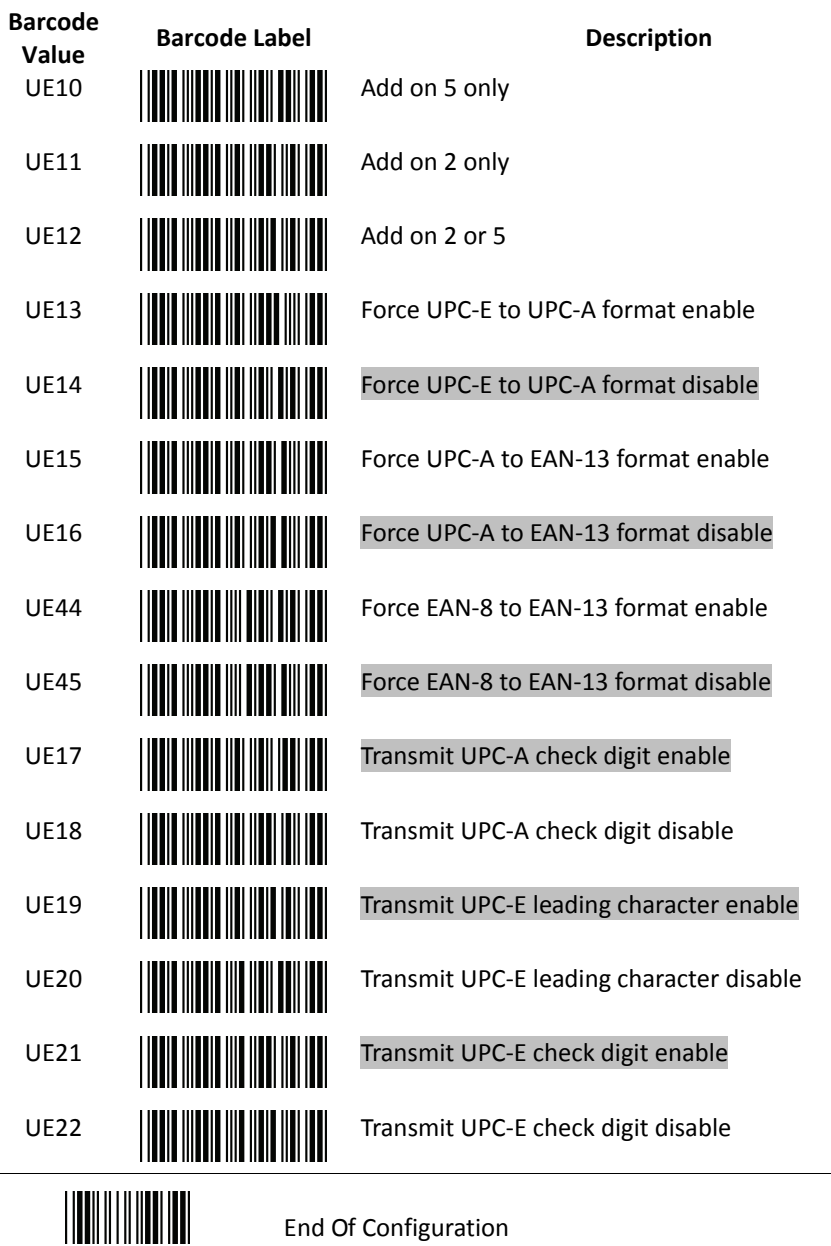

Wireless Handheld Gun Type Scanner 71

L,

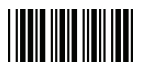

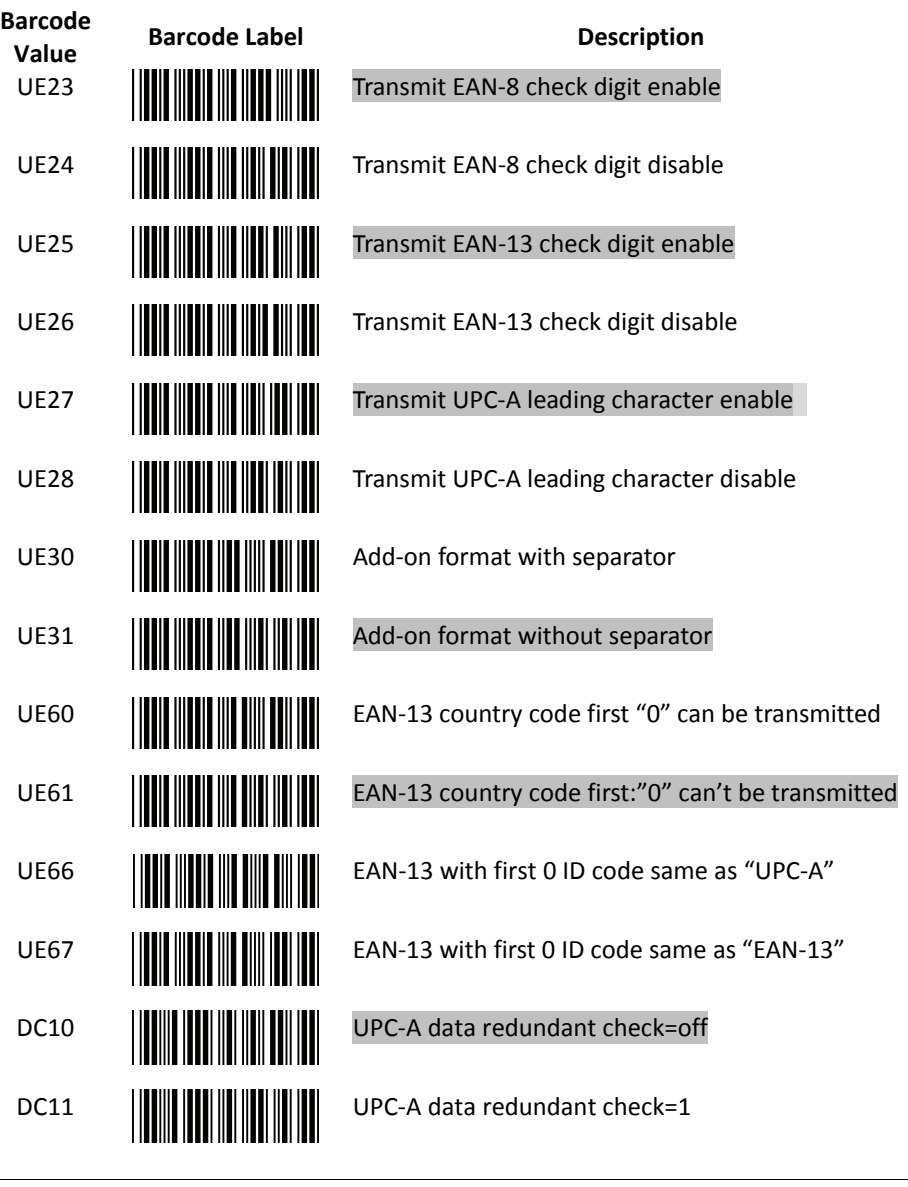

End Of Configuration

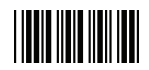

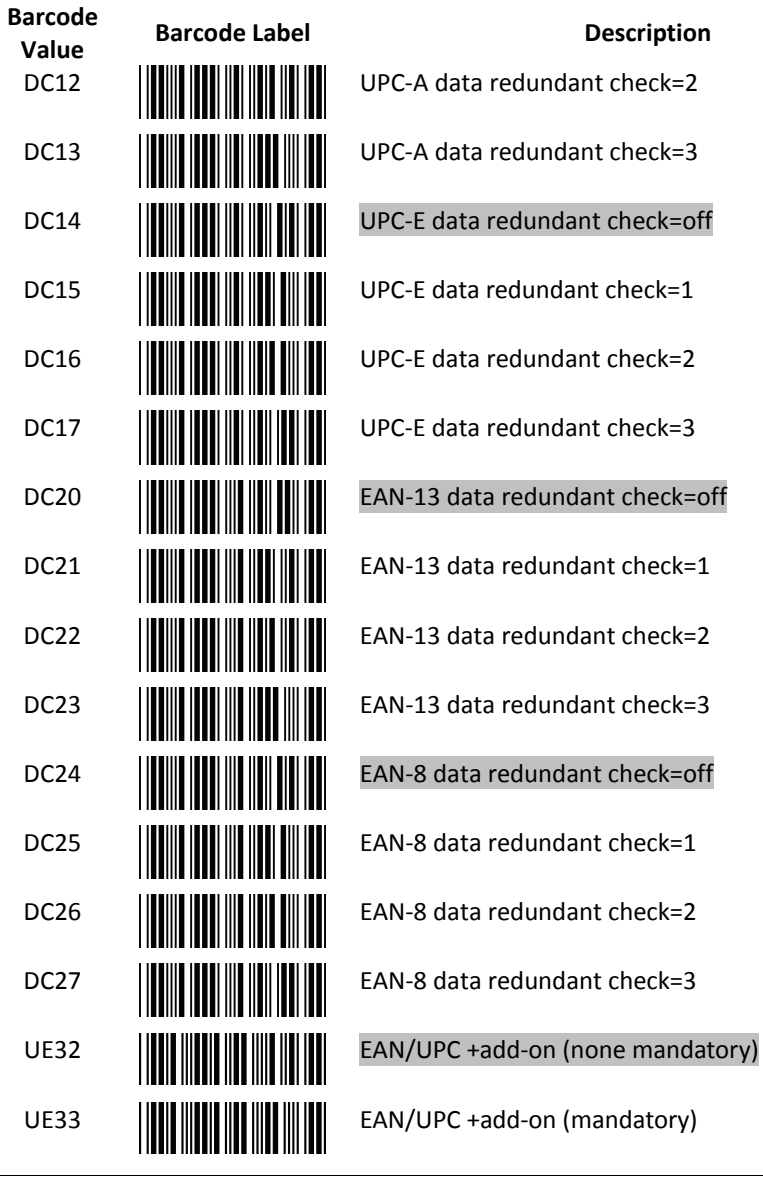

End Of Configuration

**USER'S MANUAL**

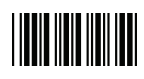

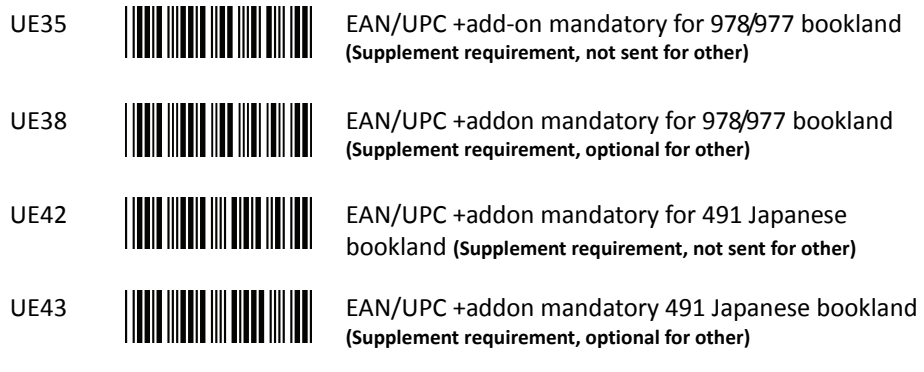

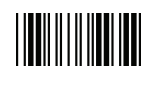

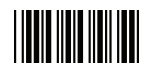

#### 12. **Telepen Parameter Setting**

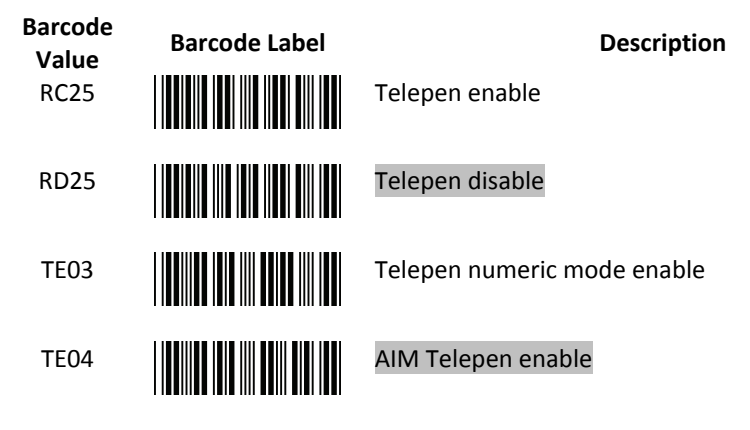

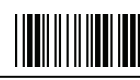

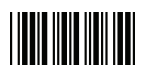

13. **Matrix 2 of 5 Parameter Setting**

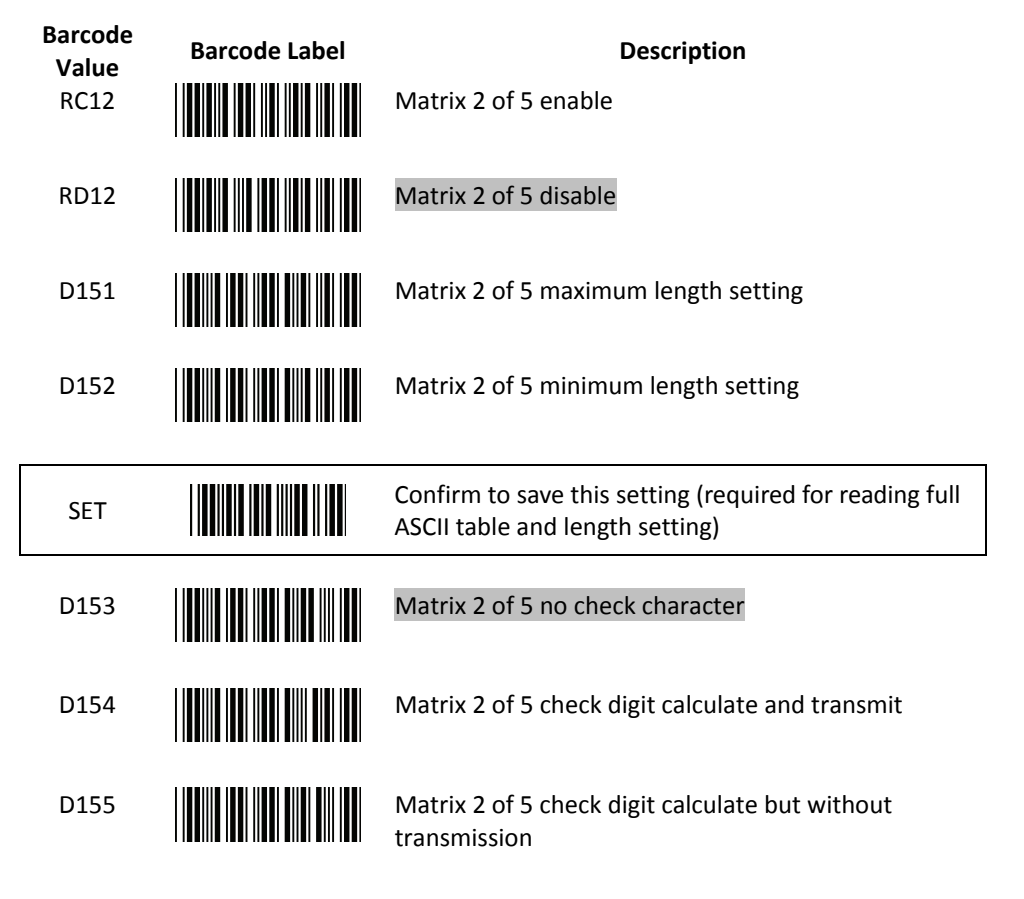

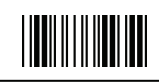

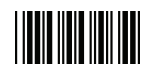

#### 14. **GS1 DataBar Parameter Setting**

There are 7 kinds of barcodes in the GS1 DataBar family and they are categorized into three groups. Barcode types in the same group use the same barcodes for setting.

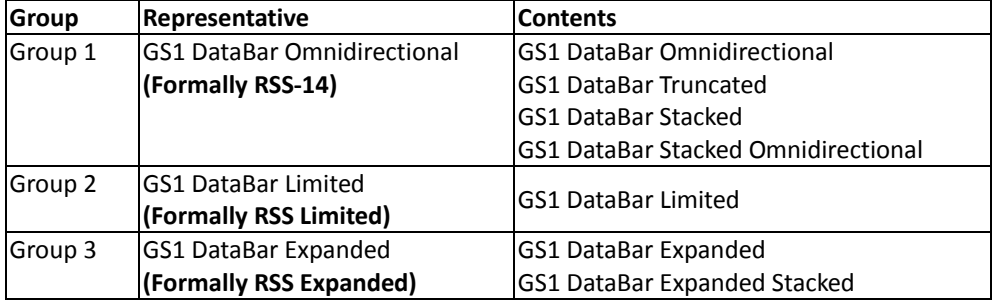

# **Barcode Value Barcode Label Description** RC15 **GS1 DataBar Omnidirectional enable** RD15 **GS1 DataBar Omnidirectional disable** SS00 **Transmit GS1 DataBar Omnidirectional check digit** Transmit GS1 DataBar Omnidirectional check digit SS01 **DESETING THE REAL PROPERTY OF STATE OF ASSESS** DataBar Omnidirectional check digit SS02 **Transmit GS1 DataBar Omnidirectional application ID**<br>
(01) (01) SS03 **DESCUSS ENTIREMENT IN THE UP OF SECURITY OF A DESCRIPTION OF A DATA DATA**<br> **EXECUTIVE OF A DISPUTE OF A DATA DATA DATA DE SECURITY OF A DATA** application ID (01) SS05 **GRIPS AND ALL SECUTE OF STATE Of STATE OF STATE OF STATE OF STATE OF STATE OF STATE OF STATE OF STATE OF STATE OF STATE OF STATE OF STATE OF STATE OF STATE OF STATE OF STATE OF STATE OF STATE OF STATE OF STATE OF STA** enable SS04 **GS1 DataBar Omnidirectional /EAN-128 emulation** disable

#### **GS1 DataBar Omnidirectional (Formally RSS-14)**

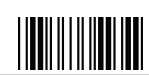

End Of Configuration

Wireless Handheld Gun Type Scanner 77 and 78 and 77 and 77 and 77 and 77 and 77 and 77 and 77 and 77 and 77 and 77

**USER'S MANUAL**

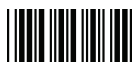

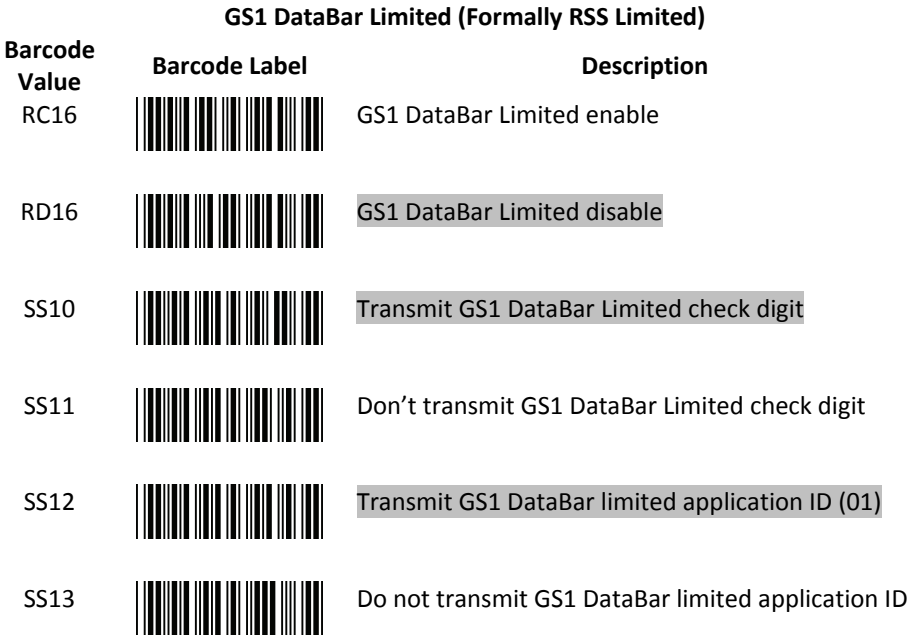

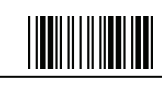

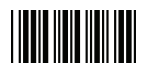

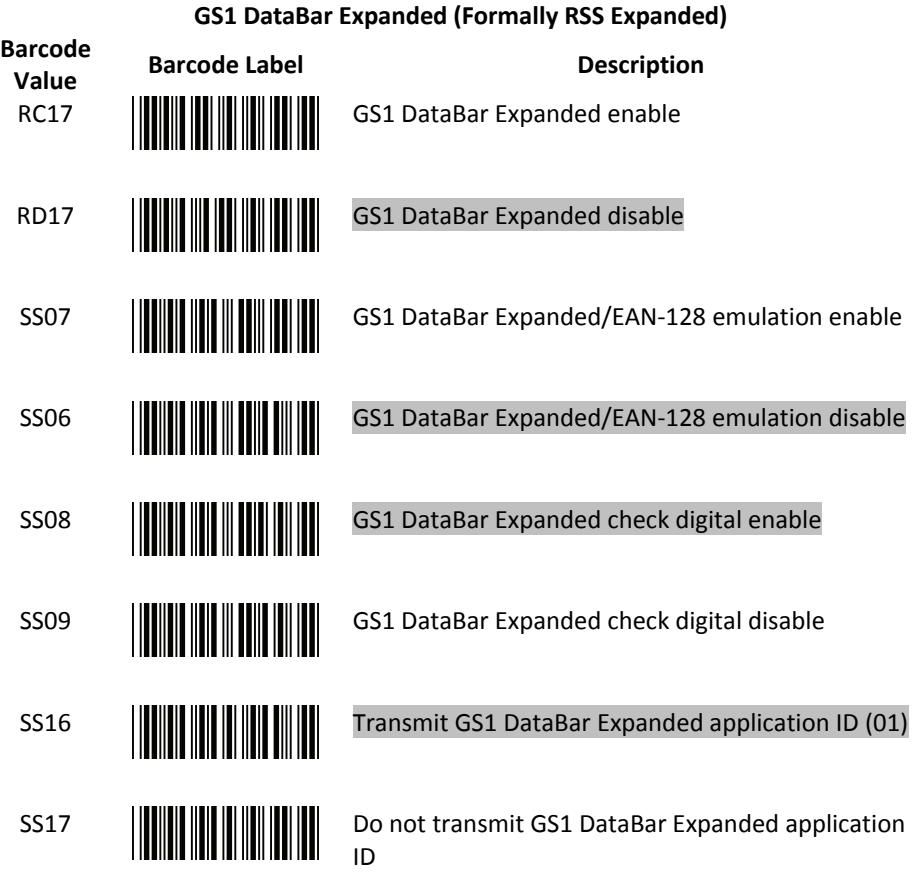

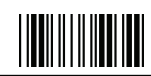

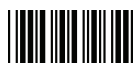

## **Data Editing**

1. **Identifier Code** 

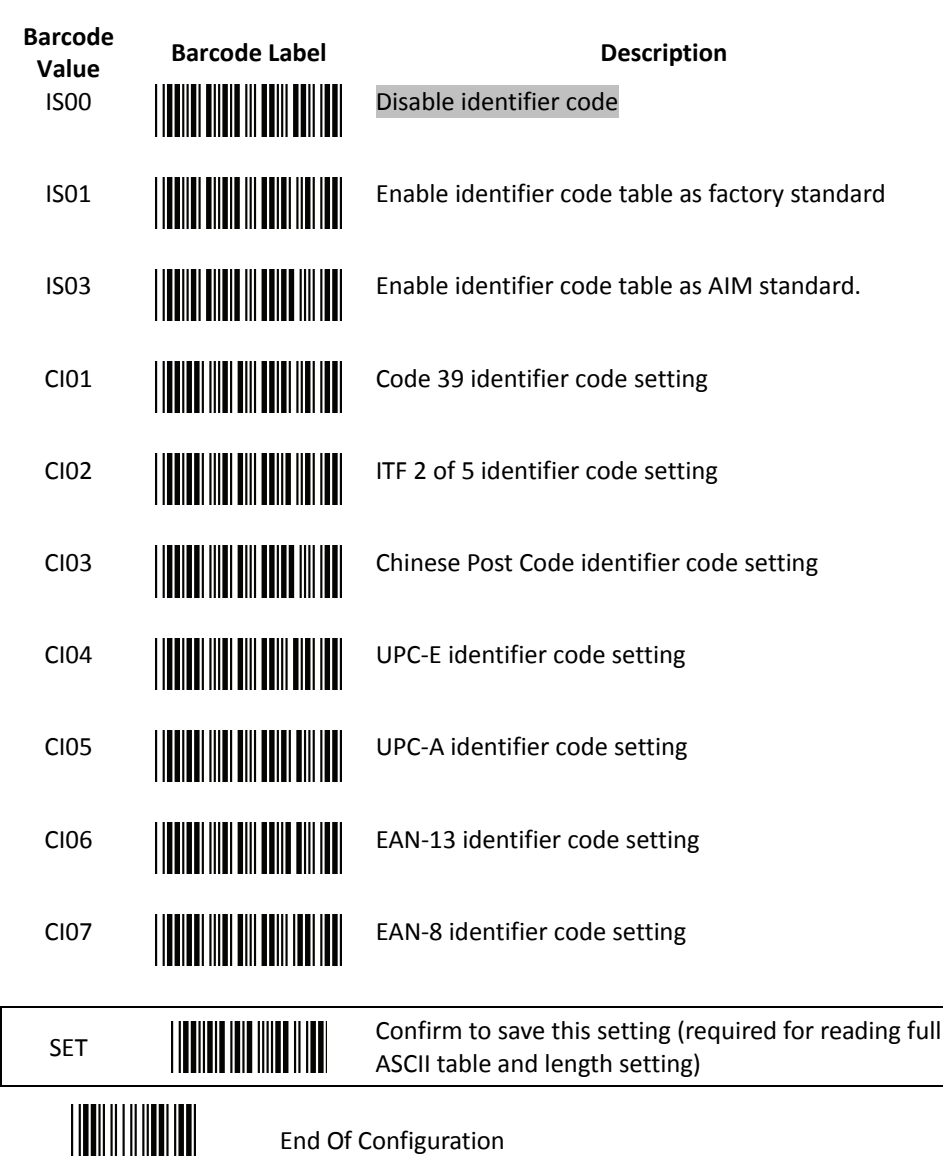

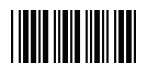

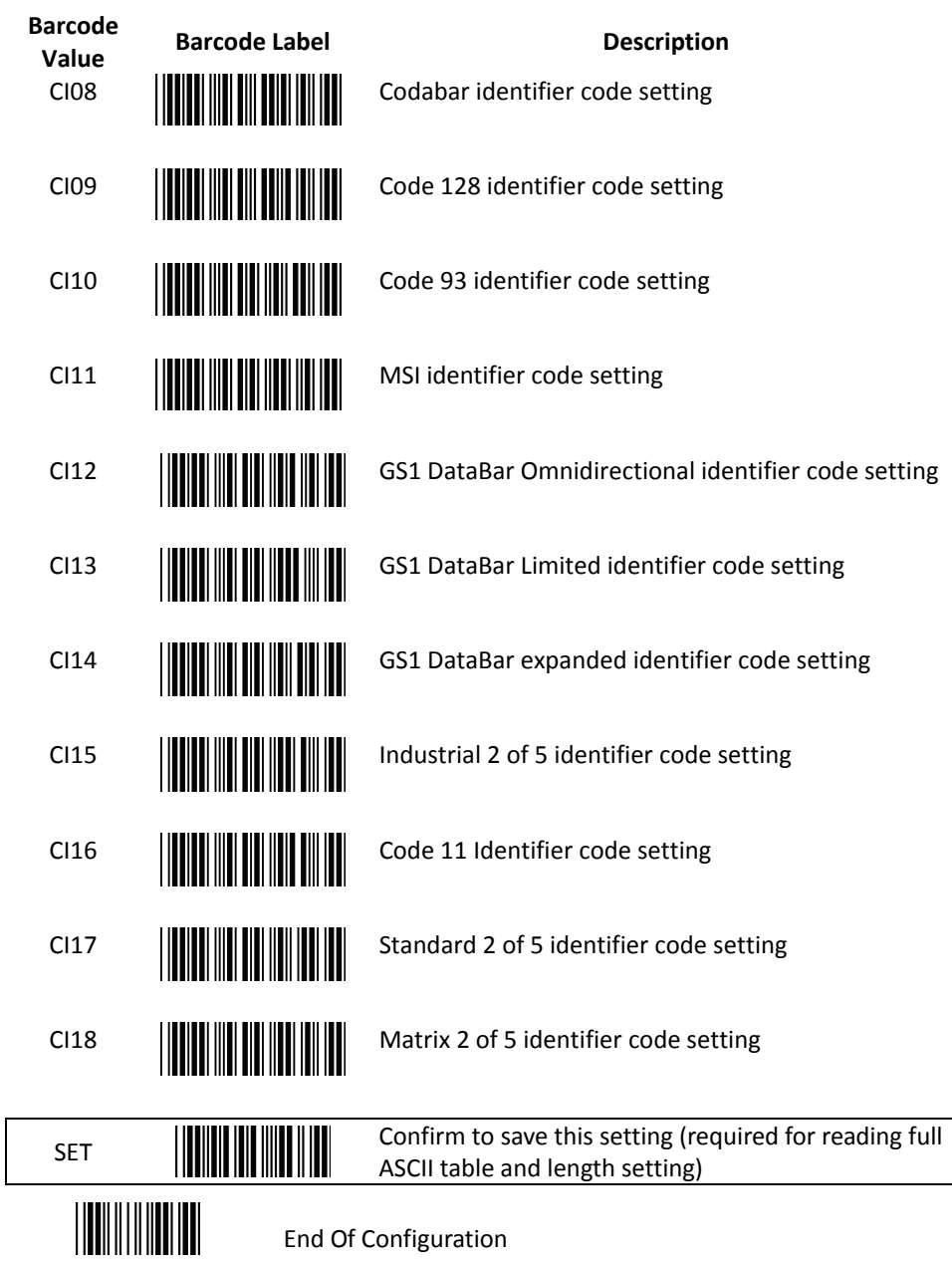

**USER'S MANUAL**

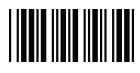

Start Of Configuration

2. **Header and Trailer** 

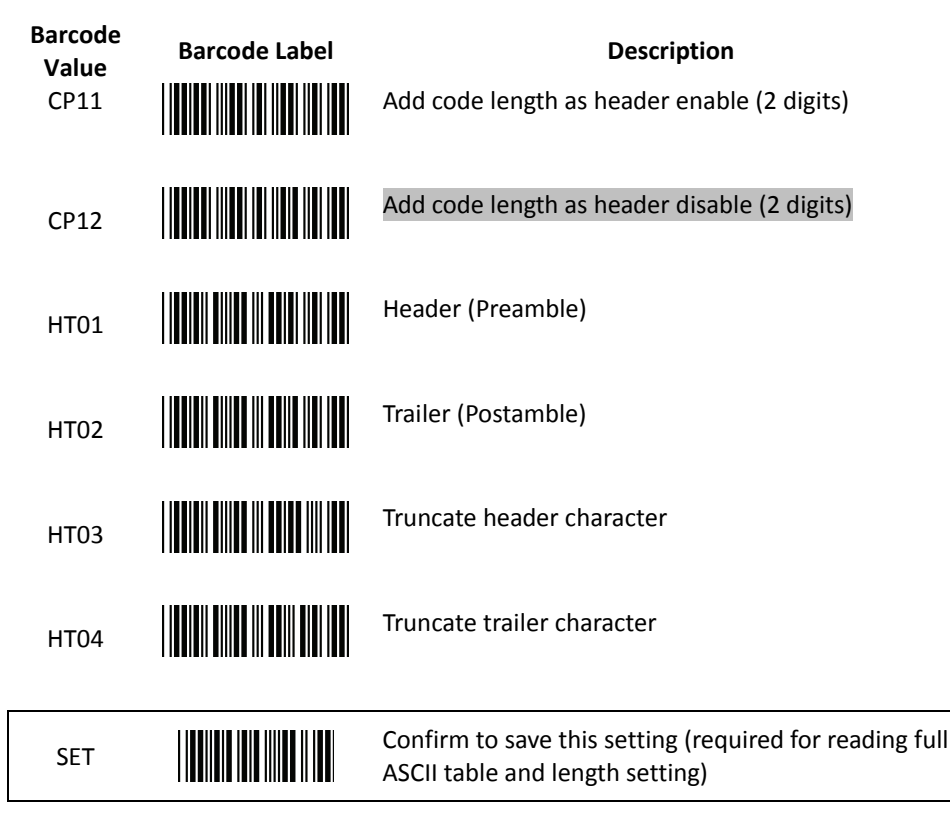

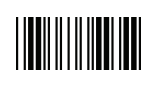

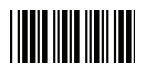

## **Full ASCII Code 39 Table**

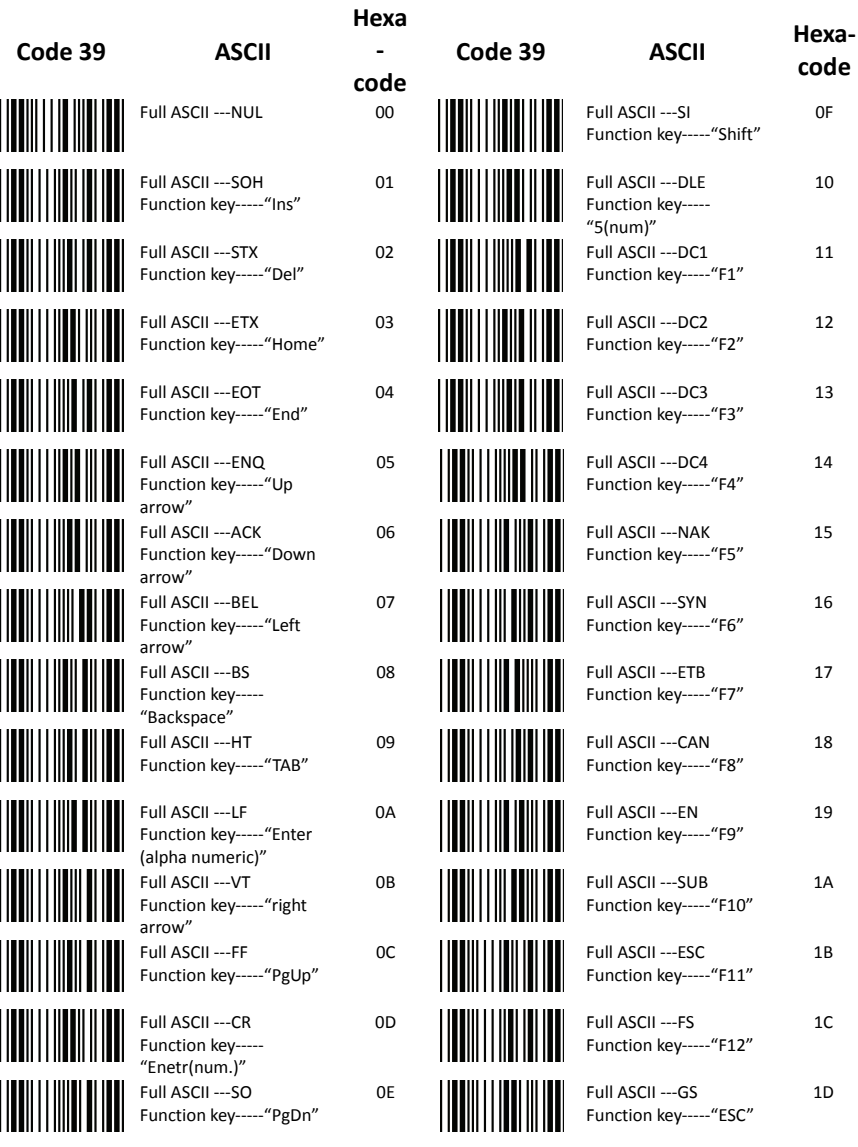

## End Of Configuration

∭ Wireless Handheld Gun Type Scanner 83

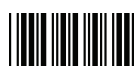

#### **Full ASCII Code 39 Table (continued)**

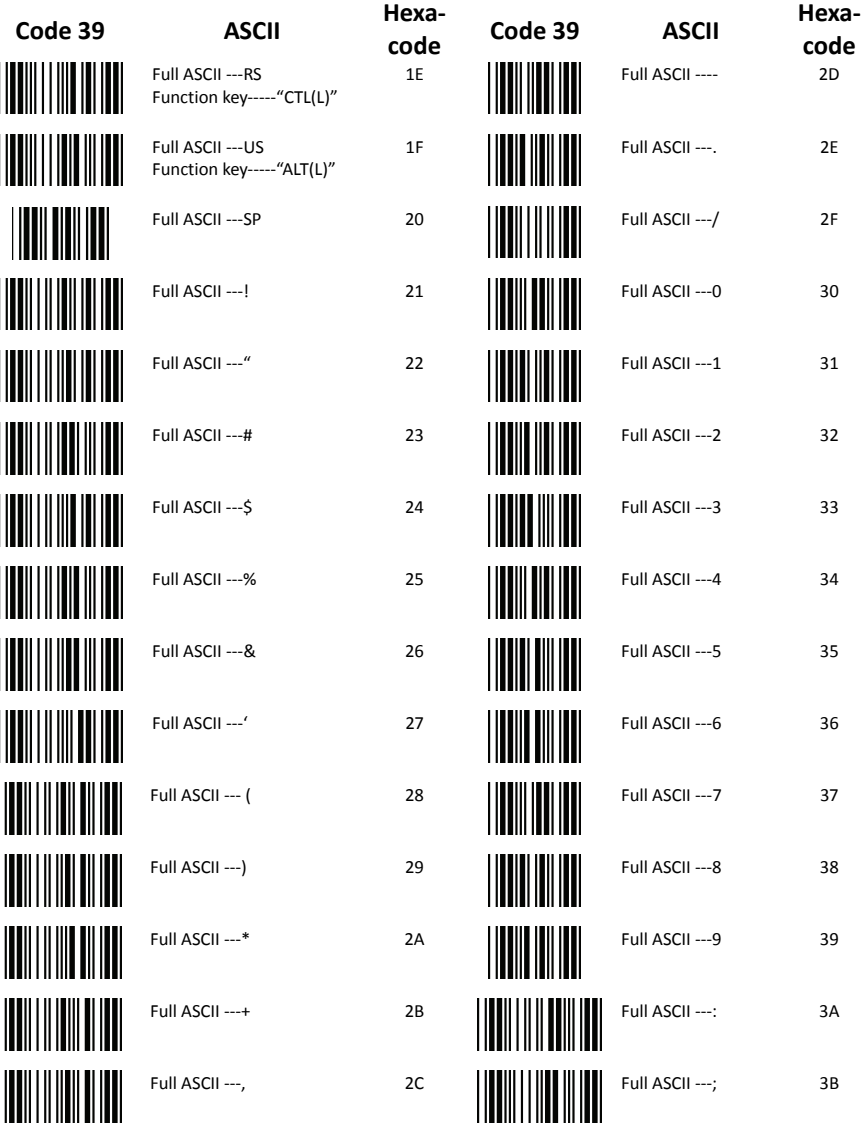

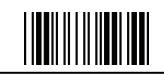

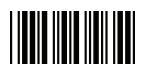

## **Full ASCII Code 39 Table (continued)**

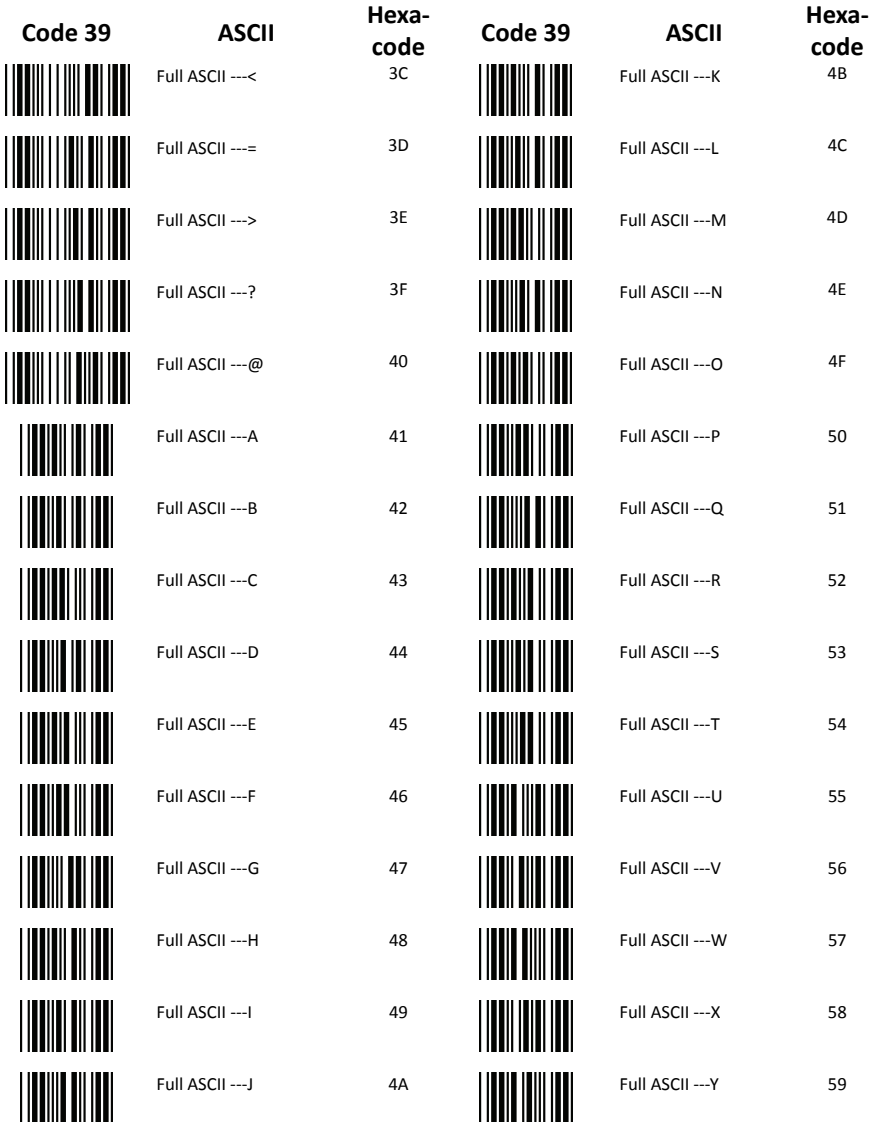

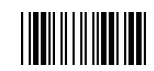

End Of Configuration

Wireless Handheld Gun Type Scanner 85

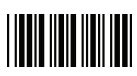

#### **Full ASCII Code 39 Table (continued)**

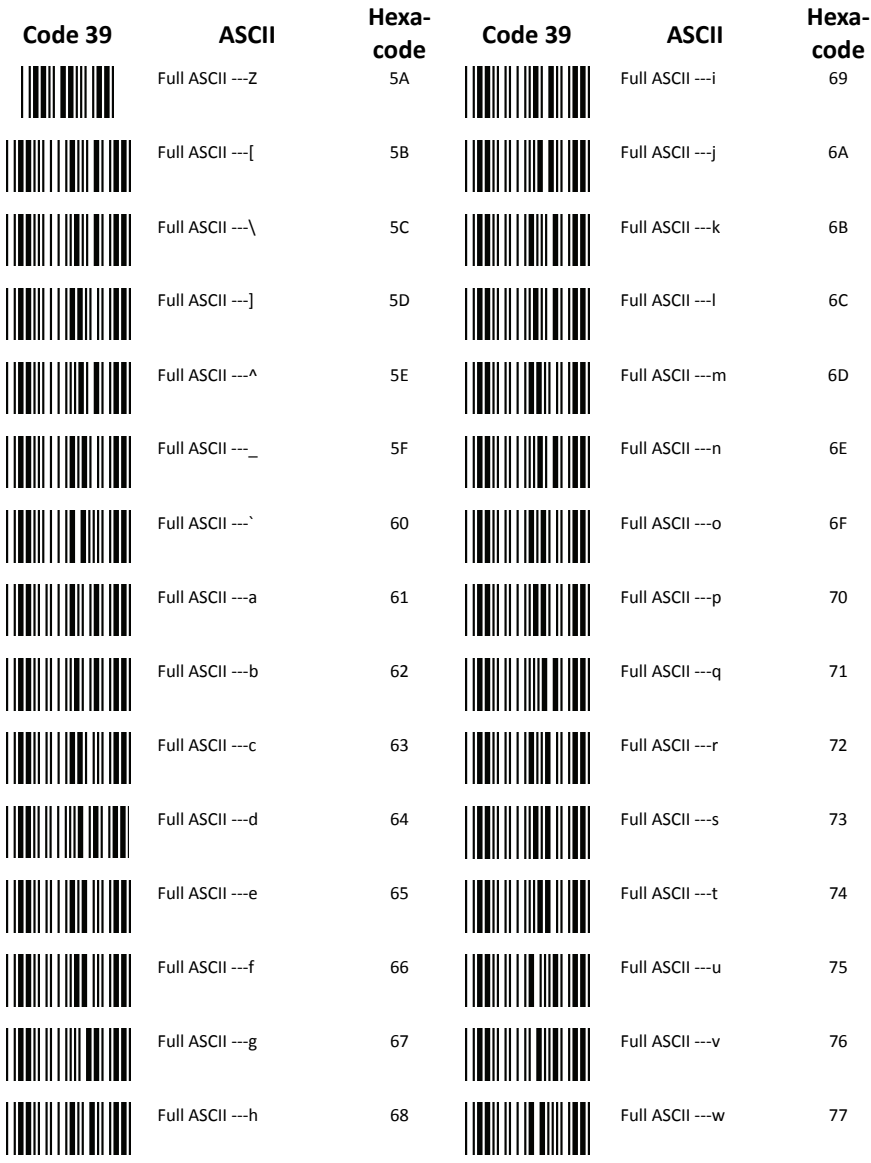

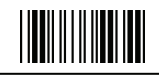

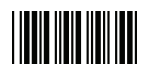

## **Full ASCII Code 39 Table (continued)**

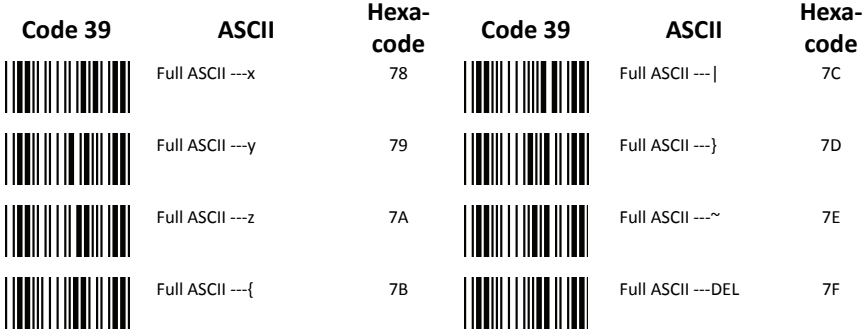

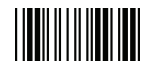

## **Appendix 1: USB Virtual COM Driver Installation**

Contact your distributor to get the driver and follow the steps below to enable USB virtual COM port.

- 1. Connect the handheld scanner and the host (e.g. a PC) with a USB interface cable.
- 2. Enable USB virtual COM port with programming barcode on page 32.
- 3. After the programming, the host would request driver installation. Browse your files to locate the driver and start installation.
- 4. The USB virtual COM port is ready for use after driver installation.

## **Appendix 2: Barcode Length Setting**

#### Introduction

The length of a barcode is the number of characters it contains, including check digits. As listed in the Default Parameters section, each barcode type has different default length. You may change the setting by the following procedure.

To set up barcode length, the paramours to be determined are barcode type and the desired barcode length. Barcode length is consisted of 2 digits. For numbers smaller than 10, you need to add a "0" in the front.

#### Example

If the barcode length is 4 to 12 digits, the steps would be as below:

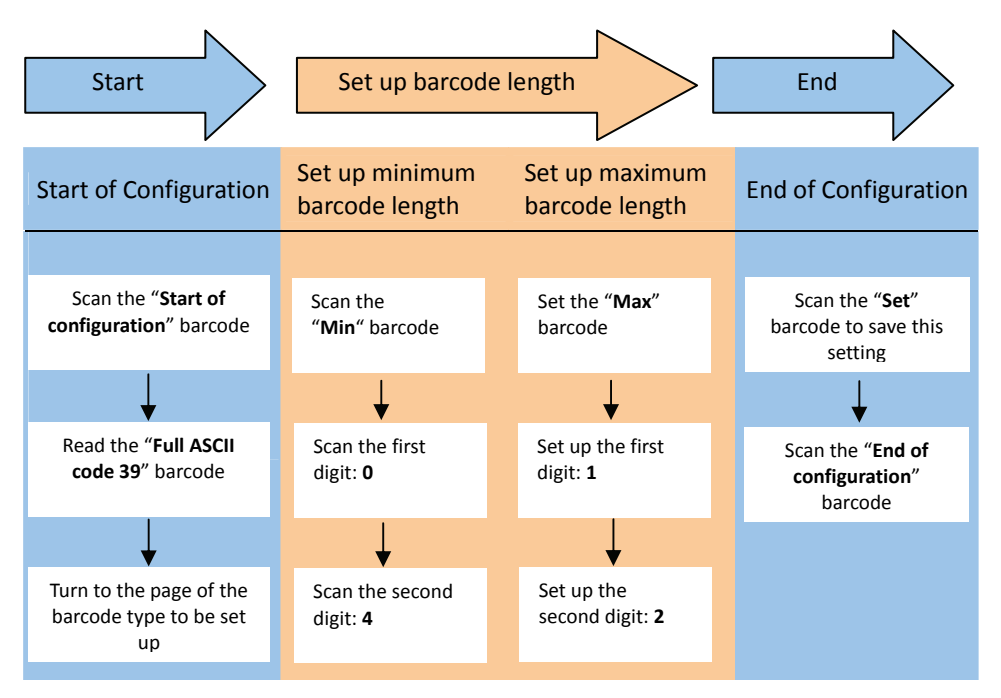

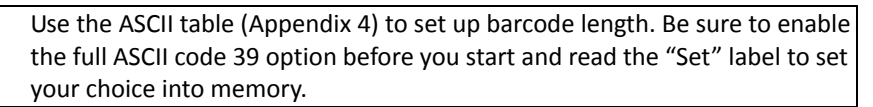